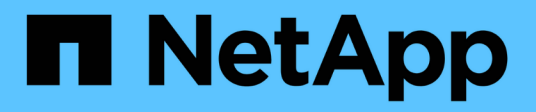

## **Daten kopieren und synchronisieren**

Cloud Manager 3.8

NetApp March 25, 2024

This PDF was generated from https://docs.netapp.com/de-de/occm38/concept\_cloud\_sync.html on March 25, 2024. Always check docs.netapp.com for the latest.

# **Inhalt**

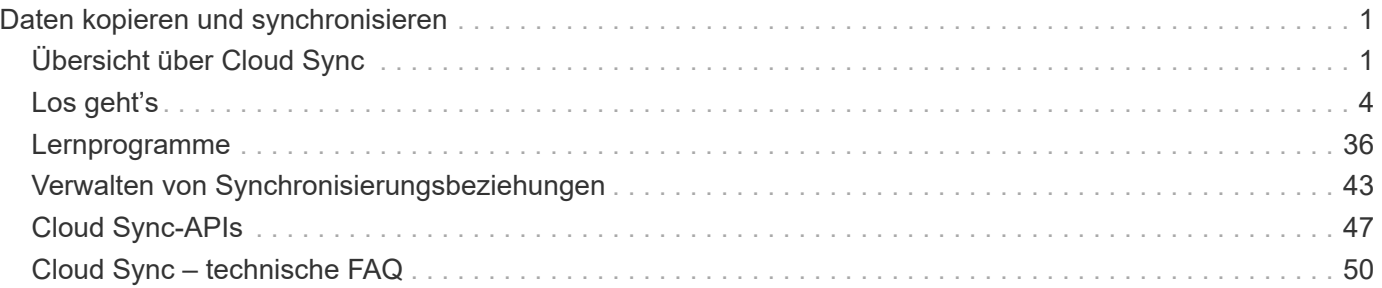

# <span id="page-2-0"></span>**Daten kopieren und synchronisieren**

## <span id="page-2-1"></span>**Übersicht über Cloud Sync**

Der NetApp Cloud Sync Service bietet eine einfache, sichere und automatisierte Möglichkeit zur Migration Ihrer Daten auf beliebige Ziele, in der Cloud oder vor Ort. Ob es sich um einen dateibasierten NAS-Datensatz (NFS oder SMB), um ein S3-Objektformat (Amazon Simple Storage Service), eine NetApp StorageGRID Appliance oder einen anderen Cloud-Provider-Objektspeicher handelt: Cloud Sync kann diesen für Sie konvertieren und verschieben.

## **Funktionen**

Sehen Sie sich das folgende Video an, um einen Überblick über Cloud Sync zu erhalten:

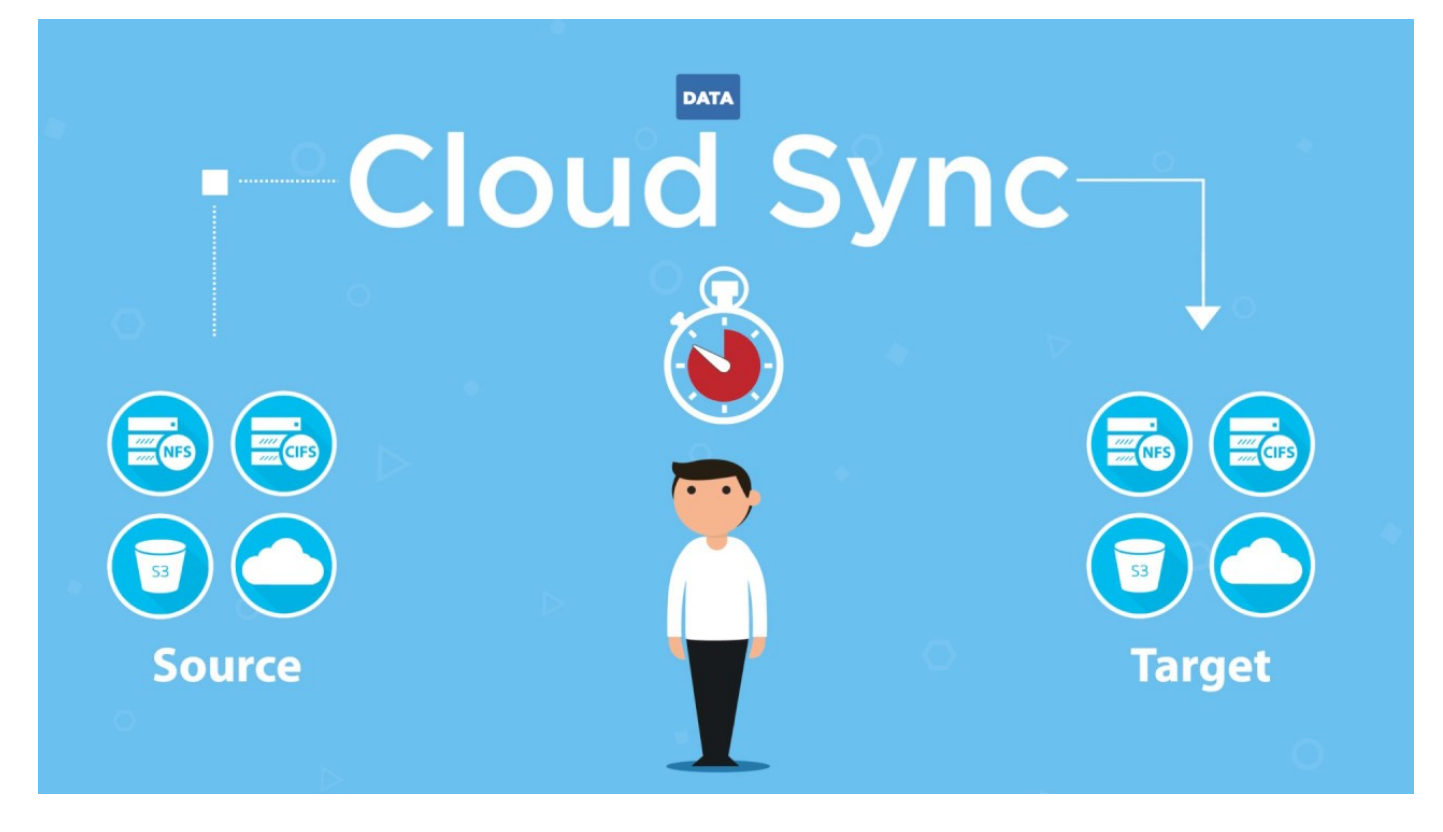

## **Funktionsweise von Cloud Sync**

Cloud Sync ist eine SaaS-Plattform (Software-as-a-Service), die aus einem Datenmanager, einer Cloudbasierten Schnittstelle, die über Cloud Manager verfügbar ist, sowie aus einer Quelle und einem Ziel besteht.

Die folgende Abbildung zeigt die Beziehung zwischen Cloud Sync-Komponenten:

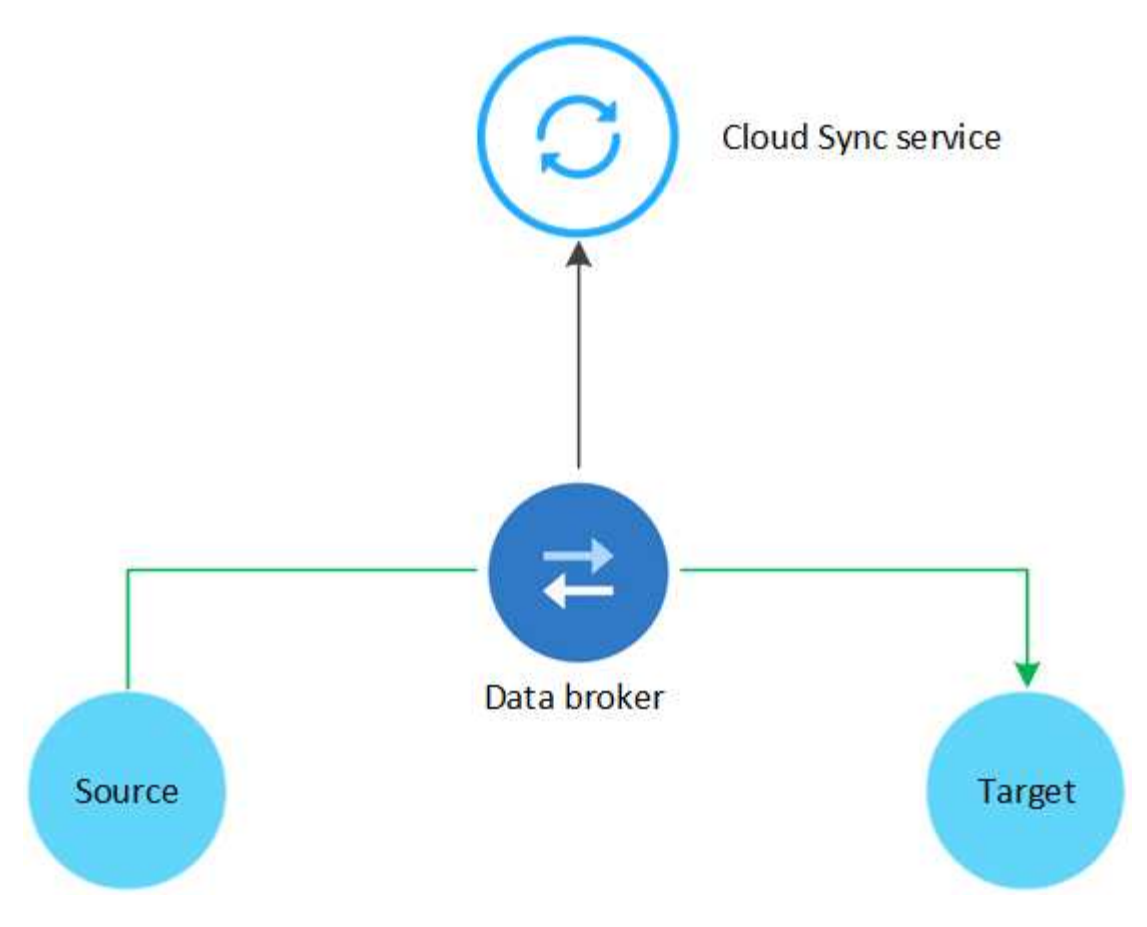

Die NetApp Daten-Broker Software synchronisiert Daten von einer Quelle zu einem Ziel (dies wird als "*Sync Relationship*" bezeichnet). Sie können den Data Broker in AWS, Azure, Google Cloud Platform oder vor Ort ausführen. Der Daten-Broker benötigt eine ausgehende Internetverbindung über Port 443, damit er mit dem Cloud Sync-Dienst kommunizieren und sich mit einigen anderen Diensten und Repositorys in Verbindung setzen kann. ["Zeigen Sie die Liste der Endpunkte an".](#page-17-0)

Nach der ersten Kopie synchronisiert der Service alle geänderten Daten auf der Grundlage des von Ihnen festgelegten Zeitplans.

## **Unterstützte Speichertypen**

Cloud Sync unterstützt folgende Speichertypen:

- Beliebiger NFS-Server
- Alle SMB-Server
- AWS EFS
- AWS S3
- Azure Blob
- Azure NetApp Dateien
- Cloud Volumes Service
- Cloud Volumes ONTAP
- Google Cloud Storage
- IBM Cloud Objekt-Storage
- On-Premises-ONTAP-Cluster
- ONTAP S3 Storage
- StorageGRID

["Unterstützte Synchronisierungsbeziehungen prüfen"](#page-6-0).

## **Kosten**

Mit der Nutzung von Cloud Sync sind zwei Arten von Kosten verbunden: Ressourcengebühren und Servicegebühren.

#### **Ressourcenkosten**

Ressourcengebühren beziehen sich auf die Computing- und Storage-Kosten für den Betrieb des Daten-Brokers in der Cloud.

#### **Servicegebühren**

Es gibt zwei Möglichkeiten, für Synchronisierungsbeziehungen zu bezahlen, nachdem die 14-tägige kostenlose Testversion abgelaufen ist. Als erste Option können Sie AWS oder Azure abonnieren, wodurch Sie stündlich oder jährlich bezahlen können. Die zweite Option besteht darin, Lizenzen direkt von NetApp zu erwerben. Lesen Sie die folgenden Abschnitte, um weitere Details zu erhalten.

#### **Marketplace-Abonnement**

Wenn Sie den Cloud Sync Service von AWS oder Azure abonnieren, können Sie die Kosten pro Stunde oder pro Jahr zahlen. ["Sie können sich für die Anmeldung über AWS oder Azure anmelden",](#page-35-0) Je nachdem, wo Sie abgerechnet werden möchten.

#### **Stündliche Abonnements**

Bei einem nutzungsbasierten Abonnement auf Stundenbasis berechnet der Cloud Sync Service jede Stunde, basierend auf der Anzahl der erstellten Synchronisierungsbeziehungen.

- ["Preise in Azure anzeigen"](https://azuremarketplace.microsoft.com/en-us/marketplace/apps/netapp.cloud-sync-service?tab=PlansAndPrice)
- ["Pay-as-you-go-Preise in AWS anzeigen"](https://aws.amazon.com/marketplace/pp/B01LZV5DUJ)

#### **Jahresabonnements**

Ein Jahresabonnement bietet eine Lizenz für 20 Synchronisierungsbeziehungen, die Sie vorab bezahlen. Wenn Sie über 20 synchrone Beziehungen verfügen und über Azure angemeldet sind, zahlen Sie für die zusätzlichen Beziehungen pro Stunde.

#### ["Jährliche Preise in AWS anzeigen"](https://aws.amazon.com/marketplace/pp/B06XX5V3M2)

#### **Lizenzen von NetApp**

Eine weitere Möglichkeit, für Synchronisierungsbeziehungen vorab zu bezahlen, besteht darin, Lizenzen direkt von NetApp zu erwerben. Mit jeder Lizenz können Sie bis zu 20 Synchronisierungsbeziehungen erstellen.

Sie können diese Lizenzen mit einem AWS- oder Azure-Abonnement verwenden. Wenn Sie beispielsweise 25 Synchronisierungsbeziehungen haben, können Sie die ersten 20 Synchronisierungsbeziehungen mit einer Lizenz bezahlen und dann mit den restlichen 5 Synchronisierungsbeziehungen von AWS oder Azure bezahlen.

["Erfahren Sie, wie Sie Lizenzen erwerben und zu Cloud Sync hinzufügen"](#page-35-0).

#### **Lizenzbestimmungen**

Kunden, die eine Bring Your Own License (Byol) für den Cloud Sync Service erwerben, sollten sich der Einschränkungen im Zusammenhang mit der Lizenzberechtigung bewusst sein.

- Der Kunde ist berechtigt, die Byol-Lizenz für einen Zeitraum von höchstens einem Jahr ab Lieferdatum zu nutzen.
- Kunden haben das Recht, die Byol-Lizenz zu nutzen, um insgesamt 20 einzelne Verbindungen zwischen einer Quelle und einem Ziel (jeweils eine "Sync-Beziehung") herzustellen und nicht zu überschreiten.
- Die Berechtigung eines Kunden erlischt mit Ablauf der einjährigen Lizenzlaufzeit, unabhängig davon, ob der Kunde die 20-Sync-Beziehungs-Limitierung erreicht hat.
- Falls der Kunde seine Lizenz erneuern möchte, werden nicht verwendete Synchronisierungsbeziehungen, die mit der vorherigen Lizenzgewährung verknüpft waren, NICHT auf die Lizenzverlängerung übertragen.

## **Datenschutz**

NetApp hat keinen Zugriff auf Ihre Zugangsdaten, die Sie während der Nutzung des Cloud Sync-Dienstes zur Verfügung stellen. Die Anmeldeinformationen werden direkt auf dem Data Broker-Computer in Ihrem Netzwerk gespeichert.

Abhängig von der ausgewählten Konfiguration werden Sie möglicherweise von Cloud Sync aufgefordert, Anmeldeinformationen einzugeben, wenn Sie eine neue Beziehung erstellen. Wenn Sie beispielsweise eine Beziehung einrichten, die einen SMB-Server umfasst, oder den Daten-Broker in AWS bereitstellen.

Diese Zugangsdaten werden immer direkt beim Data Broker selbst gespeichert. Der Daten-Broker befindet sich auf einem Rechner im Netzwerk, unabhängig davon, ob er sich vor Ort oder in Ihrem Cloud-Konto befindet. Die Zugangsdaten werden NetApp nie zur Verfügung gestellt.

Die Anmeldedaten werden mithilfe von HashiCorp Vault lokal auf dem Daten-Broker-Rechner verschlüsselt.

## **Einschränkungen**

- Cloud Sync wird in China nicht unterstützt.
- Neben China wird der Cloud Sync Data Broker in den folgenden Regionen nicht unterstützt:
	- AWS GovCloud (USA)
	- Azure US Gov
	- Azure US DoD

## <span id="page-5-0"></span>**Los geht's**

## **Schnellstart für Cloud Sync**

Die ersten Schritte mit dem Cloud Sync Service umfassen einige Schritte.

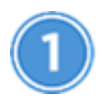

#### **Bereiten Sie Ihre Quelle und Ihr Ziel vor**

Stellen Sie sicher, dass Ihre Quelle und Ihr Ziel unterstützt und eingerichtet werden. Die wichtigste Anforderung besteht darin, die Konnektivität zwischen dem Daten-Broker und dem Quell- und Zielstandort zu überprüfen. ["Weitere Informationen ."](#page-6-0).

## **Bereiten Sie einen Standort für den NetApp Data Broker vor**

Die NetApp Daten-Broker Software synchronisiert Daten von einer Quelle zu einem Ziel (dies wird als "*Sync Relationship*" bezeichnet). Sie können den Data Broker in AWS, Azure, Google Cloud Platform oder vor Ort ausführen. Der Daten-Broker benötigt eine ausgehende Internetverbindung über Port 443, damit er mit dem Cloud Sync-Dienst kommunizieren und sich mit einigen anderen Diensten und Repositorys in Verbindung setzen kann. ["Zeigen Sie die Liste der Endpunkte an".](#page-17-0)

Cloud Sync führt Sie durch den Installationsprozess, wenn Sie eine Synchronisierungsbeziehung erstellen. An diesem Punkt können Sie den Daten-Broker in der Cloud bereitstellen oder ein Installationsskript für Ihren eigenen Linux-Host herunterladen.

- ["Überprüfen Sie die AWS-Installation"](#page-20-0)
- ["Überprüfen Sie die Azure Installation"](#page-23-0)
- ["Überprüfen Sie die GCP-Installation"](#page-26-0)
- ["Überprüfen Sie die Installation des Linux-Hosts"](#page-29-0)

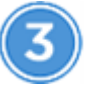

## **Erstellen Sie Ihre erste Synchronisierungsbeziehung**

Melden Sie sich bei an ["Cloud Manager"K](https://cloudmanager.netapp.com/)licken Sie auf **Sync** und ziehen Sie dann die Auswahl für die Quelle und das Ziel und legen Sie sie ab. Befolgen Sie die Anweisungen, um die Einrichtung abzuschließen. ["Weitere](#page-32-0) [Informationen .".](#page-32-0)

## **Bezahlen Sie Ihre Synchronisierungsbeziehungen, nachdem die kostenlose Testversion abgelaufen ist**

Abonnieren Sie AWS oder Azure, um nutzungsbasiert zu bezahlen oder jährlich zu zahlen. Oder erwerben Sie Lizenzen direkt von NetApp. Rufen Sie einfach die Seite Lizenzeinstellungen in Cloud Sync auf, um sie einzurichten. ["Weitere Informationen .".](#page-35-0)

## <span id="page-6-0"></span>**Quelle und Ziel werden vorbereitet**

Bereiten Sie die Synchronisierung von Daten vor, indem Sie überprüfen, ob Quelle und Ziel unterstützt werden und einrichten.

#### **Unterstützte Synchronisierungsbeziehungen**

Mit Cloud Sync können Sie Daten von einer Quelle zu einem Ziel synchronisieren (dies wird als "*Sync Relationship*" bezeichnet). Sie sollten die unterstützten Beziehungen verstehen, bevor Sie beginnen.

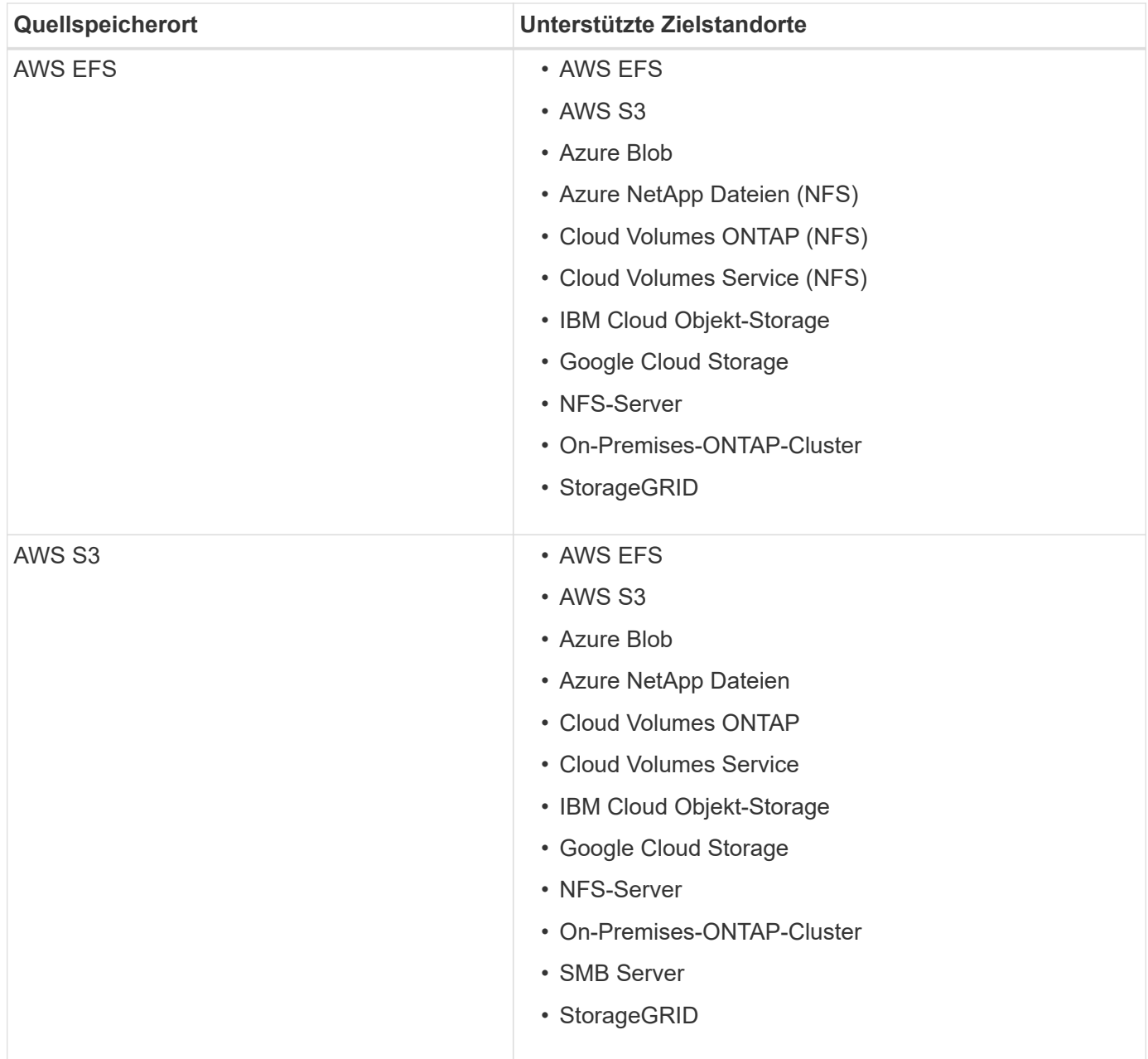

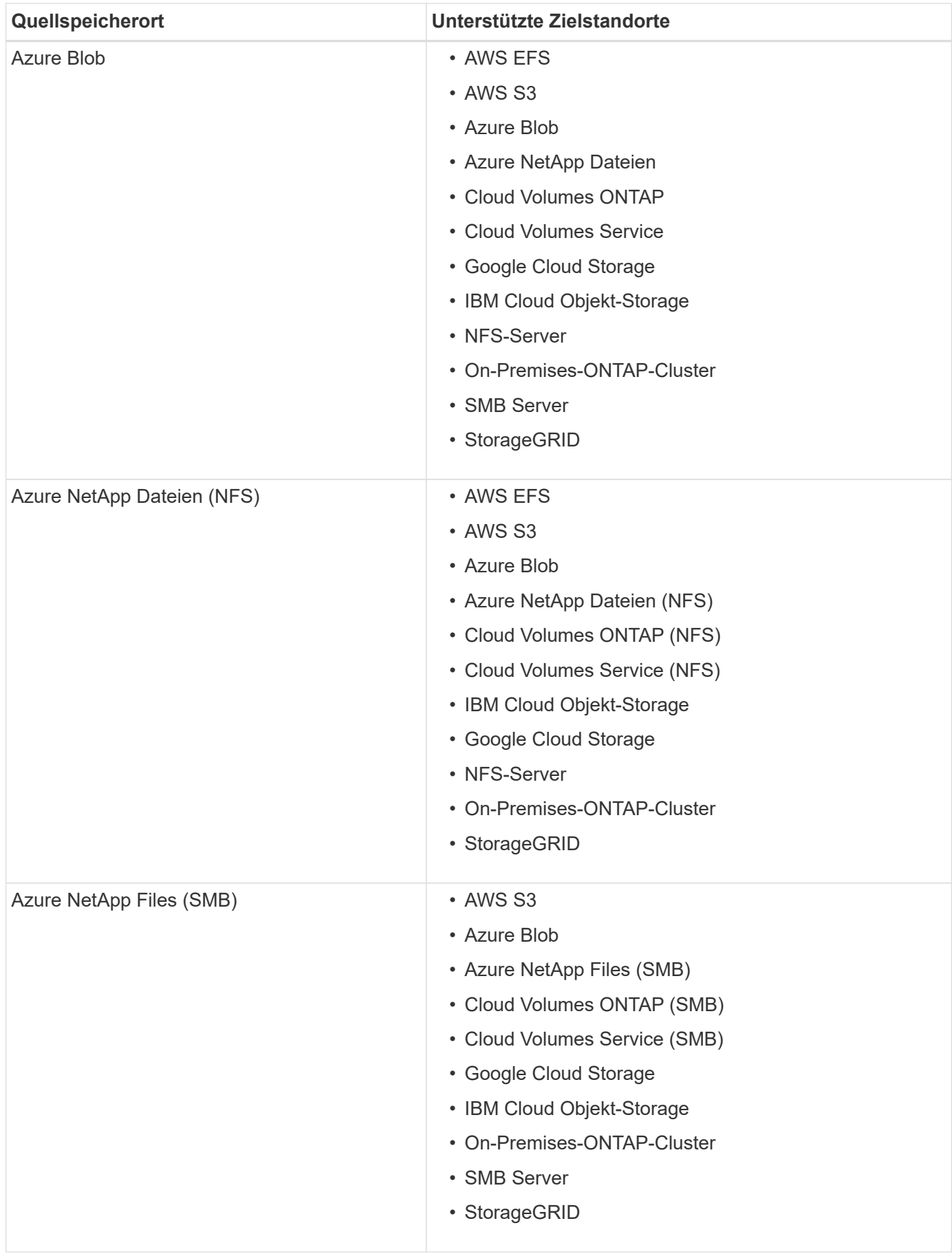

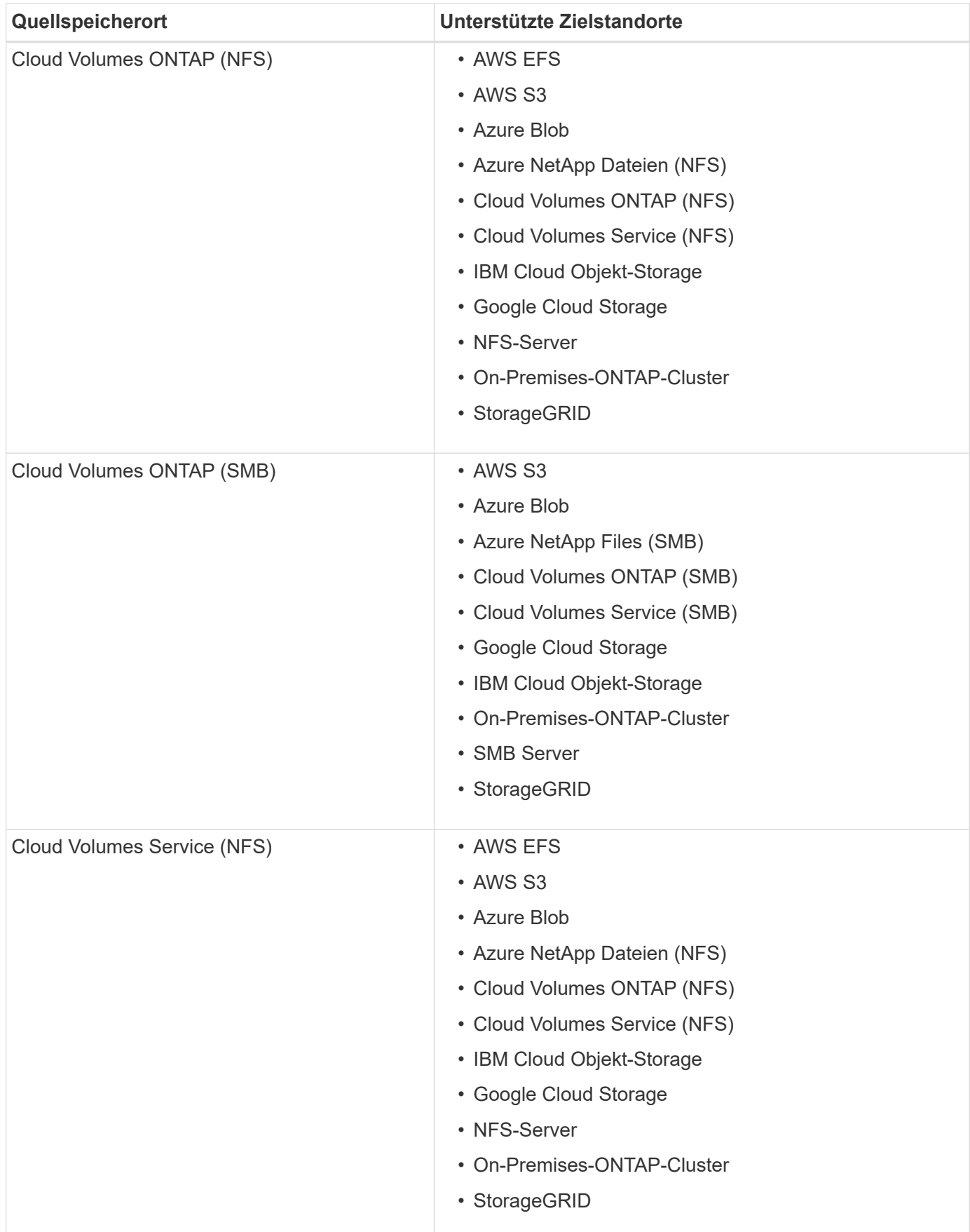

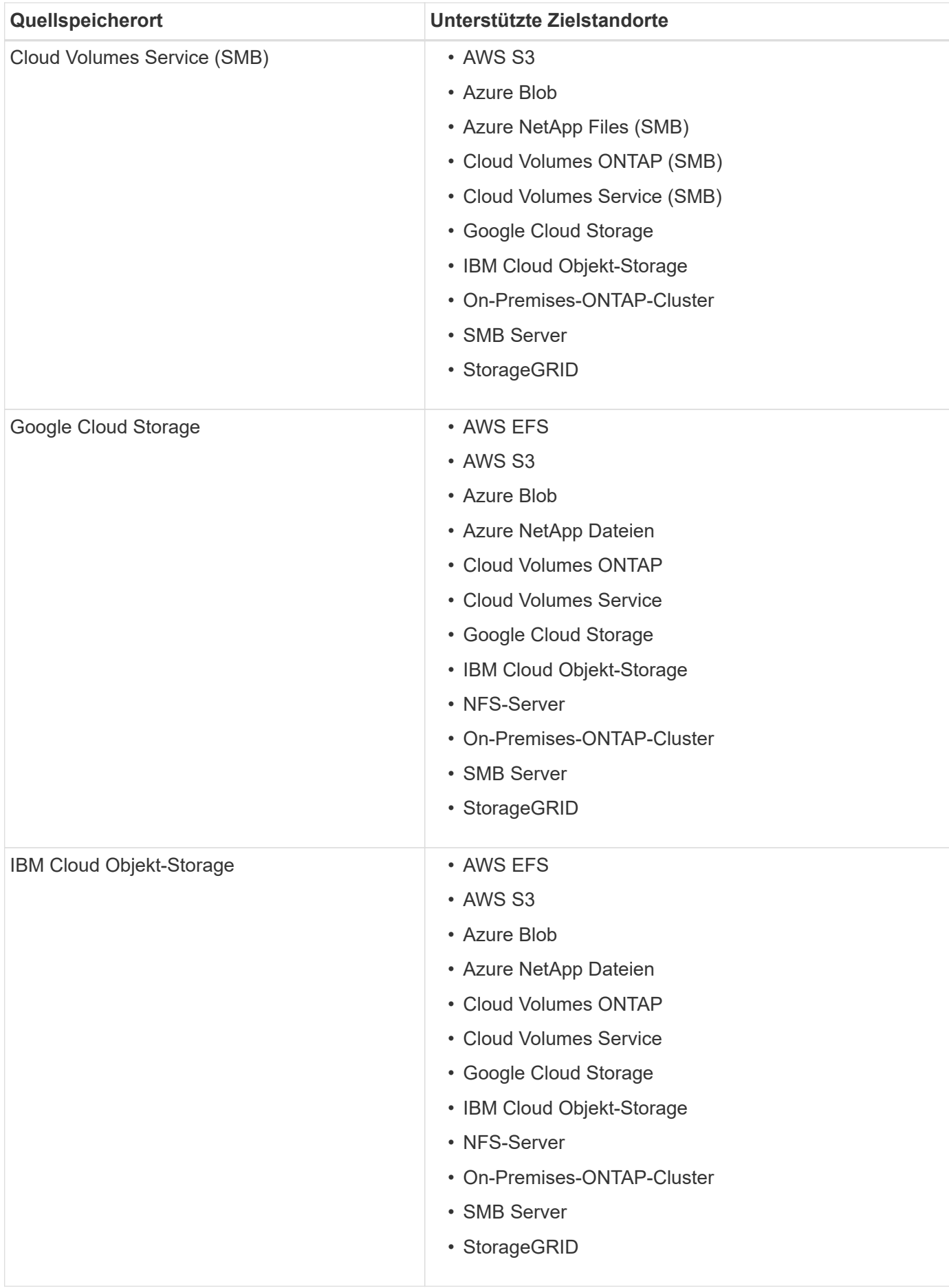

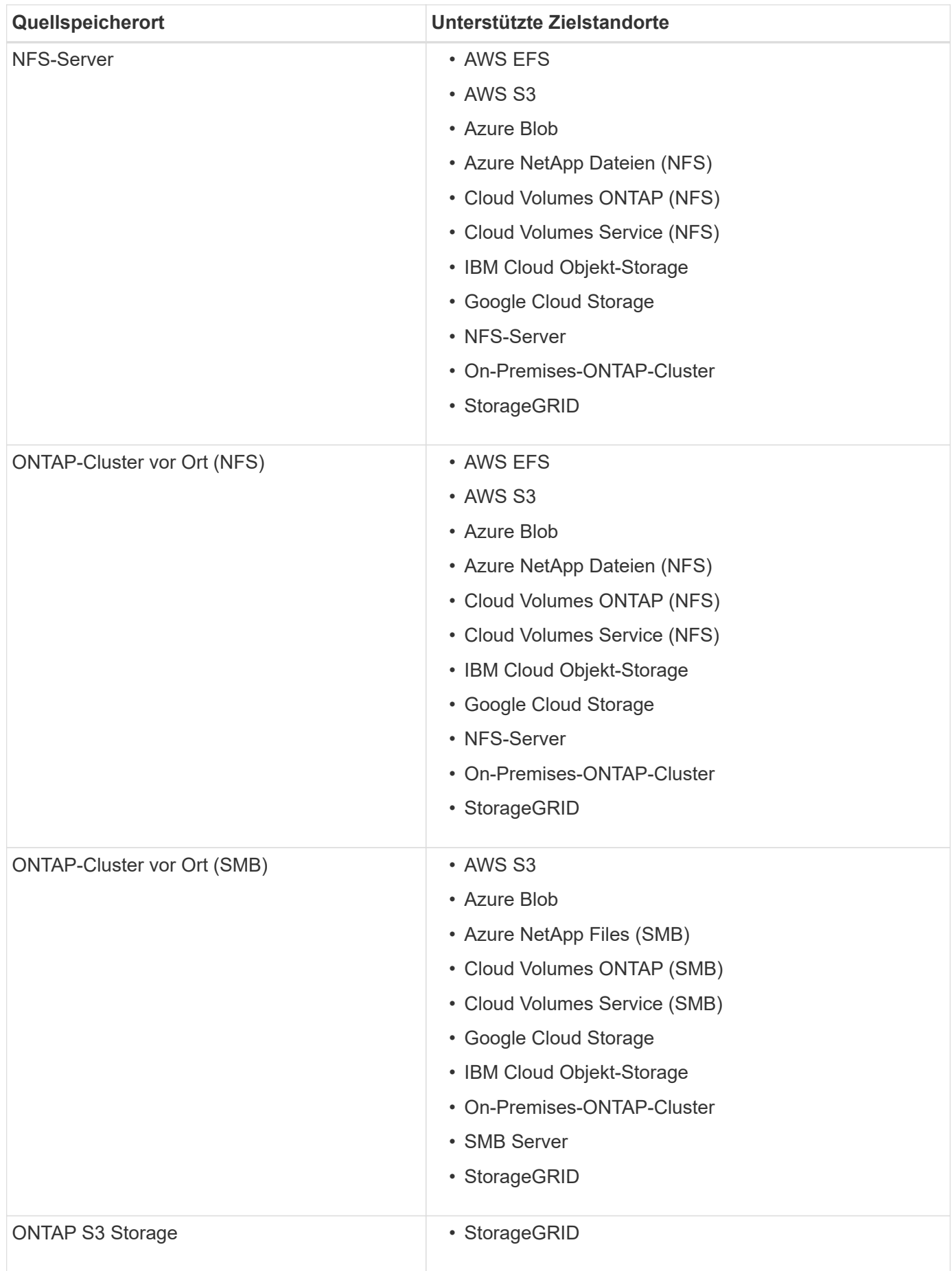

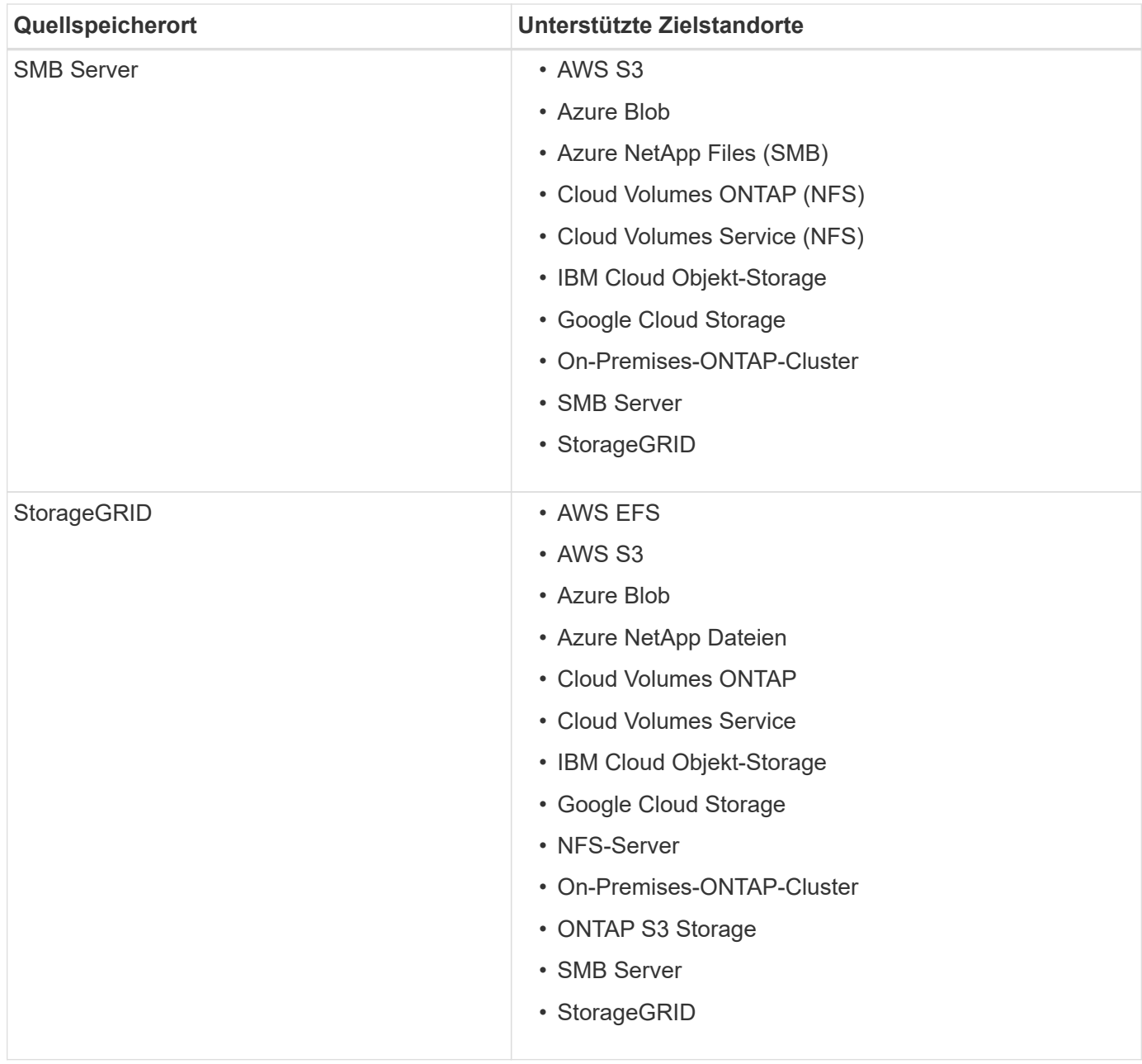

Hinweise:

- 1. Sie können eine bestimmte Azure Blob Storage Tier auswählen, wenn ein Blob Container das Ziel ist:
	- Hot-Storage
	- Kühl lagern
- 2. ]Sie können eine bestimmte S3-Storage-Klasse auswählen, wenn AWS S3 Ziel ist:
	- Standard (dies ist die Standardklasse)
	- Intelligent-Tiering
	- Standardzugriff
	- Ein einmaliger Zugriff
	- Glacier
	- Glacier Deep Archive

#### **Networking für Quelle und Ziel**

• Quelle und Ziel müssen über eine Netzwerkverbindung zum Daten-Broker verfügen.

Wenn sich beispielsweise ein NFS-Server in Ihrem Datacenter befindet und der Data Broker in AWS ist, benötigen Sie eine Netzwerkverbindung (VPN oder Direct Connect) von Ihrem Netzwerk zum VPC.

• NetApp empfiehlt die Konfiguration des Quell-, Ziel- und Daten-Brokers für die Verwendung eines NTP-Services (Network Time Protocol). Die Zeitdifferenz zwischen den drei Komponenten darf 5 Minuten nicht überschreiten.

#### **Quell- und Zielanforderungen**

Stellen Sie sicher, dass Ihre Quelle und Ihre Ziele die folgenden Anforderungen erfüllen.

#### **AWS S3-Bucket-Anforderungen**

Stellen Sie sicher, dass Ihr AWS S3-Bucket die folgenden Anforderungen erfüllt.

#### **Unterstützte Data Broker-Standorte für AWS S3**

Für die Synchronisierung von Beziehungen, die S3-Storage beinhalten, ist ein Daten-Broker erforderlich, der in AWS oder in Ihrem Unternehmen implementiert ist. In beiden Fällen werden Sie von Cloud Sync aufgefordert, den Daten-Broker während der Installation mit einem AWS-Konto zu verknüpfen.

- ["Erfahren Sie, wie Sie den AWS Data Broker implementieren"](#page-20-0)
- ["Erfahren Sie, wie Sie den Data Broker auf einem Linux-Host installieren"](#page-29-0)

#### **Unterstützte AWS-Regionen**

Alle Regionen werden unterstützt, mit Ausnahme der Regionen China und GovCloud (USA).

#### **Berechtigungen für S3-Buckets in anderen AWS-Konten erforderlich**

Beim Einrichten einer Synchronisierungsbeziehung kann ein S3-Bucket angegeben werden, der sich in einem AWS-Konto befindet, das nicht mit dem Daten-Broker verbunden ist.

["Die in dieser JSON-Datei enthaltenen Berechtigungen"](https://docs.netapp.com/de-de/occm38/media/aws_iam_policy_s3_bucket.json) Muss auf diesen S3-Bucket angewendet werden, damit der Daten-Broker auf ihn zugreifen kann. Mit diesen Berechtigungen kann der Daten-Broker Daten in den und aus dem Bucket kopieren und die Objekte im Bucket auflisten.

Beachten Sie Folgendes zu den in der JSON-Datei enthaltenen Berechtigungen:

- 1. *<BucketName>* ist der Name des Buckets, der sich im AWS-Konto befindet und nicht mit dem Daten-Broker verknüpft ist.
- 2. *<RoleARN>* sollte durch eine der folgenden Komponenten ersetzt werden:
	- Wenn der Datenvermittler manuell auf einem Linux-Host installiert wurde, sollte *RoleARN* der ARN des AWS-Benutzers sein, für den Sie bei der Bereitstellung des Datenmakers AWS Zugangsdaten angegeben haben.
	- Wenn der Datenvermittler mithilfe der CloudFormation-Vorlage in AWS implementiert wurde, sollte *RoleARN* der ARN der von der Vorlage erstellten IAM-Rolle sein.

Sie finden die Role ARN, indem Sie die EC2-Konsole aufrufen, die Data Broker-Instanz auswählen und

auf der Registerkarte Beschreibung auf die IAM-Rolle klicken. Anschließend sollte die Seite Zusammenfassung in der IAM-Konsole angezeigt werden, die die Role ARN enthält.

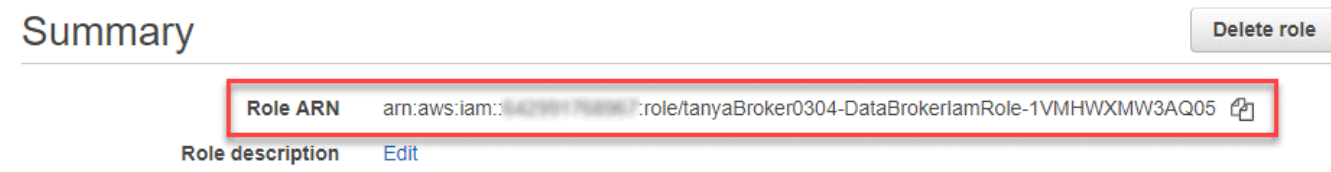

#### **Azure Blob Storage-Anforderungen**

Stellen Sie sicher, dass Ihr Azure Blob Storage die folgenden Anforderungen erfüllt.

#### **Unterstützte Data Broker-Standorte für Azure Blob**

Der Data Broker kann sich an jedem beliebigen Speicherort befinden, wenn eine Synchronisierungsbeziehung Azure Blob Storage umfasst.

#### **Unterstützte Azure Regionen**

Alle Regionen werden unterstützt, mit Ausnahme der Regionen China, US Gov und US DoD.

#### **Verbindungszeichenfolge wird für Beziehungen benötigt, die Azure Blob und NFS/SMB umfassen**

Wenn eine Synchronisierungsbeziehung zwischen einem Azure Blob Container und einem NFS- oder SMB-Server erstellt wird, muss Cloud Sync den Storage-Konto-Verbindungsstring bereitstellen:

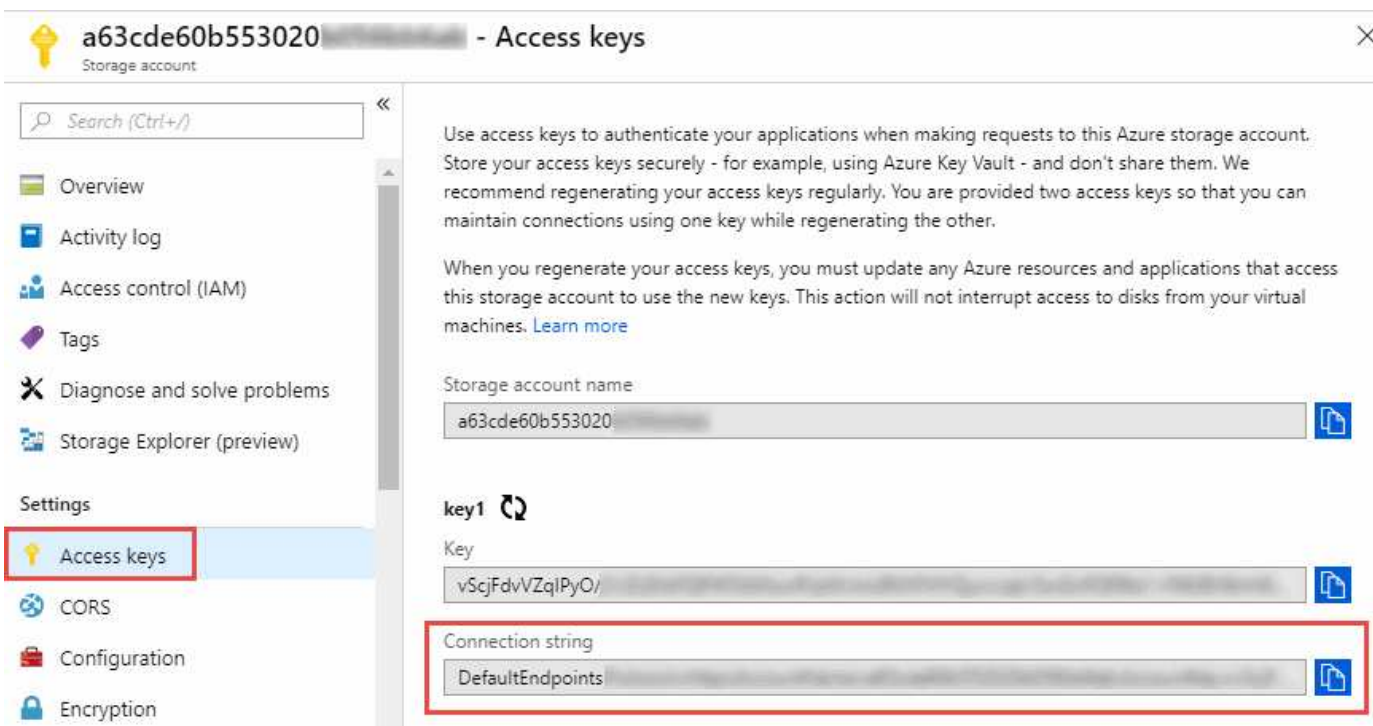

Wenn Sie Daten zwischen zwei Azure Blob Containern synchronisieren möchten, muss die Verbindungszeichenfolge eine enthalten ["Signatur für gemeinsamen Zugriff"](https://docs.microsoft.com/en-us/azure/storage/common/storage-dotnet-shared-access-signature-part-1) (SAS). Außerdem haben Sie die Möglichkeit, eine SAS bei der Synchronisierung zwischen einem Blob Container und einem NFS- oder SMB-Server zu verwenden.

Der SAS muss den Zugriff auf den Blob Service und alle Ressourcentypen (Service, Container und Objekt) zulassen. Der SAS muss außerdem die folgenden Berechtigungen enthalten:

- Für den Blob Quellcontainer: Lesen und auflisten
- Für den Blob Zielcontainer: Lesen, Schreiben, Liste, Hinzufügen und Erstellen

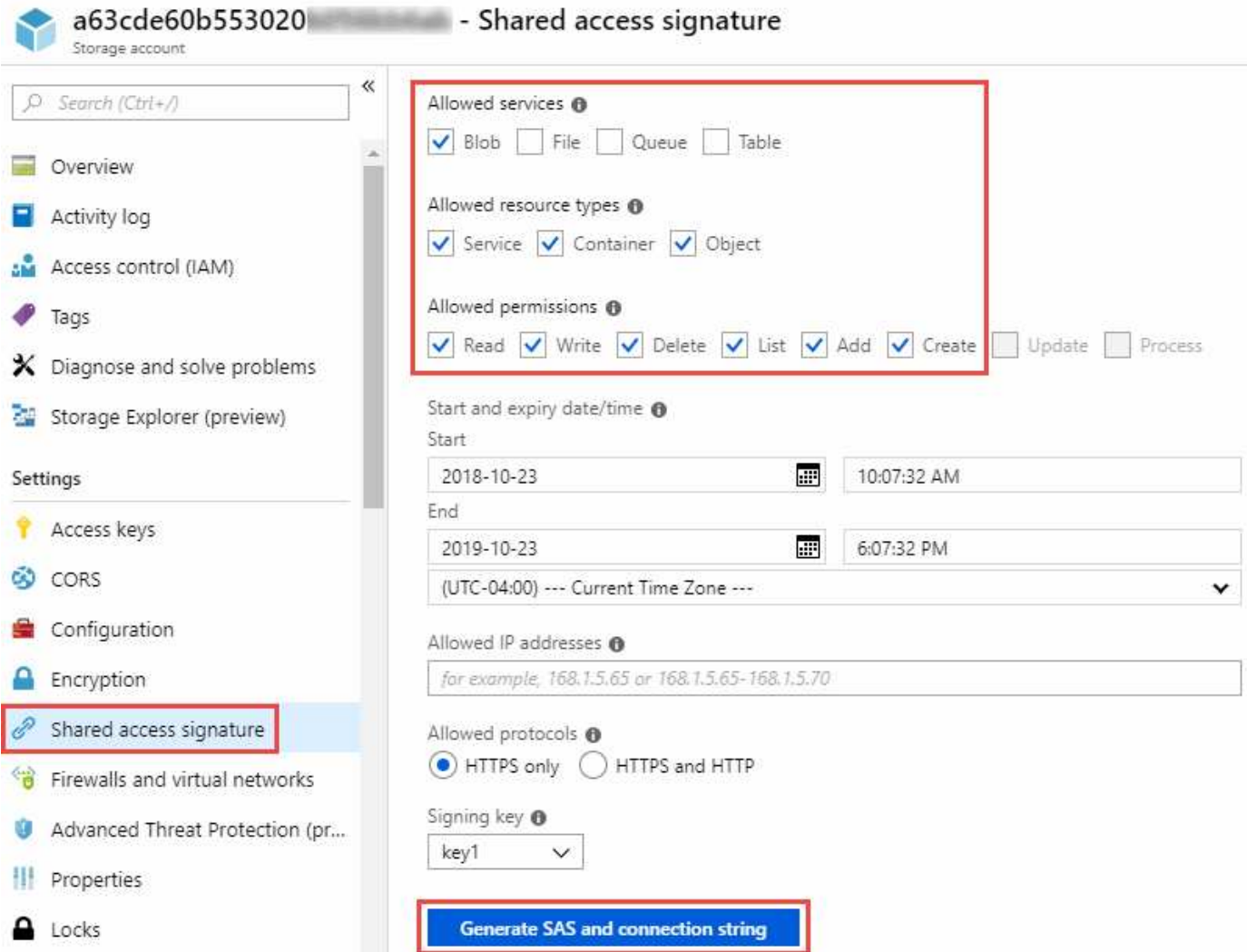

#### **Azure NetApp Files-Anforderungen**

Verwenden Sie den Premium- oder Ultra-Service-Level, wenn Sie Daten mit oder von Azure NetApp Files synchronisieren. Im Falle eines standardmäßigen Festplatten-Service-Levels können Ausfälle und Performance-Probleme auftreten.

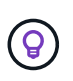

Wenden Sie sich an einen Solution Architect, wenn Sie Hilfe bei der Ermittlung des richtigen Service Levels benötigen. Die Volume-Größe und die Volume-Ebene bestimmen den zu ererzielen Durchsatz.

["Erfahren Sie mehr über Azure NetApp Files Service-Level und Durchsatz".](https://docs.microsoft.com/en-us/azure/azure-netapp-files/azure-netapp-files-service-levels#throughput-limits)

#### **Anforderungen an Google Cloud Storage Bucket**

Stellen Sie sicher, dass Ihr Google Cloud Storage Bucket die folgenden Anforderungen erfüllt.

#### **Unterstützte Data Broker-Standorte für Google Cloud Storage**

Für die Synchronisierung von Beziehungen, die Google Cloud Storage beinhalten, ist ein Daten-Broker erforderlich, der in GCP oder in Ihrem Unternehmen implementiert ist. Cloud Sync führt Sie beim Erstellen einer Synchronisierungsbeziehung durch den Installationsvorgang für Data Broker.

- ["Erfahren Sie, wie Sie den GCP Data Broker implementieren"](#page-26-0)
- ["Erfahren Sie, wie Sie den Data Broker auf einem Linux-Host installieren"](#page-29-0)

#### **Unterstützte GCP-Regionen**

Alle Regionen werden unterstützt.

#### **NFS-Serveranforderungen**

- Bei dem NFS-Server kann es sich um ein NetApp System oder ein System eines anderen Anbieters handeln.
- Der Dateiserver muss dem Data Broker-Host den Zugriff auf die Exporte ermöglichen.
- NFS-Versionen 3, 4.0, 4.1 und 4.2 werden unterstützt.

Die gewünschte Version muss auf dem Server aktiviert sein.

• Wenn Sie NFS-Daten von einem ONTAP System synchronisieren möchten, stellen Sie sicher, dass der Zugriff auf die NFS-Exportliste für eine SVM aktiviert ist (vserver nfs modify -vServer *svm\_Name* -showmount aktiviert).

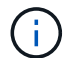

Die Standardeinstellung für showmount ist *enabled* ab ONTAP 9.2.

#### **ONTAP-S3-Storage-Anforderungen**

ONTAP 9.7 unterstützt Amazon Simple Storage Service (Amazon S3) als öffentliche Vorschau. ["Weitere](https://www.netapp.com/us/media/tr-4814.pdf) [Informationen zur ONTAP Unterstützung für Amazon S3".](https://www.netapp.com/us/media/tr-4814.pdf)

Wenn Sie eine Synchronisierungsbeziehung mit ONTAP S3 Storage einrichten, müssen Sie Folgendes angeben:

- Die IP-Adresse der mit ONTAP S3 verbundenen LIF
- Der Zugriffsschlüssel und der Geheimschlüssel, den ONTAP für die Verwendung konfiguriert ist

#### **Anforderungen an SMB-Server**

- Beim SMB Server kann es sich um ein NetApp System oder ein System eines anderen Herstellern beziehen.
- Der Dateiserver muss dem Data Broker-Host den Zugriff auf die Exporte ermöglichen.
- SMB-Versionen 1.0, 2.0, 2.1, 3.0 und 3.11 werden unterstützt.
- Gewähren Sie der Gruppe "Administratoren" die Berechtigung "vollständige Kontrolle" für die Quell- und Zielordner.

Wenn Sie diese Berechtigung nicht erteilen, dann hat der Datenvermittler möglicherweise nicht genügend Berechtigungen, um die ACLs in einer Datei oder einem Verzeichnis zu erhalten. In diesem Fall erhalten Sie den folgenden Fehler: "Getxattr error 95"

#### **SMB-Einschränkung für versteckte Verzeichnisse und Dateien**

Eine SMB-Einschränkung betrifft versteckte Verzeichnisse und Dateien bei der Synchronisierung von Daten zwischen SMB-Servern. Wenn Verzeichnisse oder Dateien auf dem SMB-Quellserver durch Windows ausgeblendet wurden, wird das verborgene Attribut nicht auf den SMB-Zielserver kopiert.

#### **Verhalten bei SMB-Synchronisierung aufgrund von Beschränkungen bei der Groß-/Kleinschreibung**

Die Groß-/Kleinschreibung des SMB-Protokolls wird nicht berücksichtigt, sodass Groß- und Kleinbuchstaben als identisch behandelt werden. Dieses Verhalten kann zu Fehlern beim Überschreiben von Dateien und Verzeichniskopie führen, wenn eine Synchronisierungsbeziehung einen SMB-Server umfasst und bereits Daten auf dem Ziel vorhanden sind.

Nehmen wir zum Beispiel an, dass eine Datei namens "A" auf der Quelle und eine Datei mit dem Namen "A" auf dem Ziel vorhanden sind. Wenn Cloud Sync die Datei namens "A" in das Ziel kopiert, wird Datei "A" von der Quelle mit Datei "A" überschrieben.

Im Falle von Verzeichnissen, sagen wir, dass es ein Verzeichnis namens "b" auf der Quelle und ein Verzeichnis namens "B" auf dem Ziel. Wenn Cloud Sync versucht, das Verzeichnis namens "b" auf das Ziel zu kopieren, erhält Cloud Sync eine Fehlermeldung, dass das Verzeichnis bereits vorhanden ist. Infolgedessen kann Cloud Sync das Verzeichnis "b" immer nicht kopieren.

Der beste Weg, um diese Einschränkung zu vermeiden, ist sicherzustellen, dass Sie Daten in einem leeren Verzeichnis synchronisieren.

#### **Berechtigungen für ein SnapMirror Ziel**

Wenn die Quelle für eine Sync-Beziehung ein SnapMirror-Ziel ist (schreibgeschützt), reichen die "Lese-/Listenberechtigungen" aus, um die Daten aus der Quelle auf ein Ziel zu synchronisieren.

## <span id="page-17-0"></span>**Netzwerkübersicht für Cloud Sync**

Networking for Cloud Sync umfasst die Konnektivität zwischen dem Daten-Broker und den Quell- und Zielstandorten sowie eine ausgehende Internetverbindung vom Daten-Broker über Port 443.

#### **Speicherort für Daten-Broker**

Installieren Sie den Daten-Broker in der Cloud oder vor Ort.

#### **Data Broker in der Cloud**

Die folgende Abbildung zeigt den Daten-Broker, der in der Cloud ausgeführt wird, entweder in AWS, GCP oder Azure. Quelle und Ziel können sich an jedem beliebigen Standort befinden, solange eine Verbindung zum Daten-Broker besteht. Sie haben beispielsweise eine VPN-Verbindung zwischen Ihrem Datacenter und Ihrem Cloud-Provider.

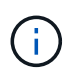

Wenn Cloud Sync den Data Broker in AWS, Azure oder GCP implementiert, erstellt es eine Sicherheitsgruppe, die die erforderliche ausgehende Kommunikation ermöglicht.

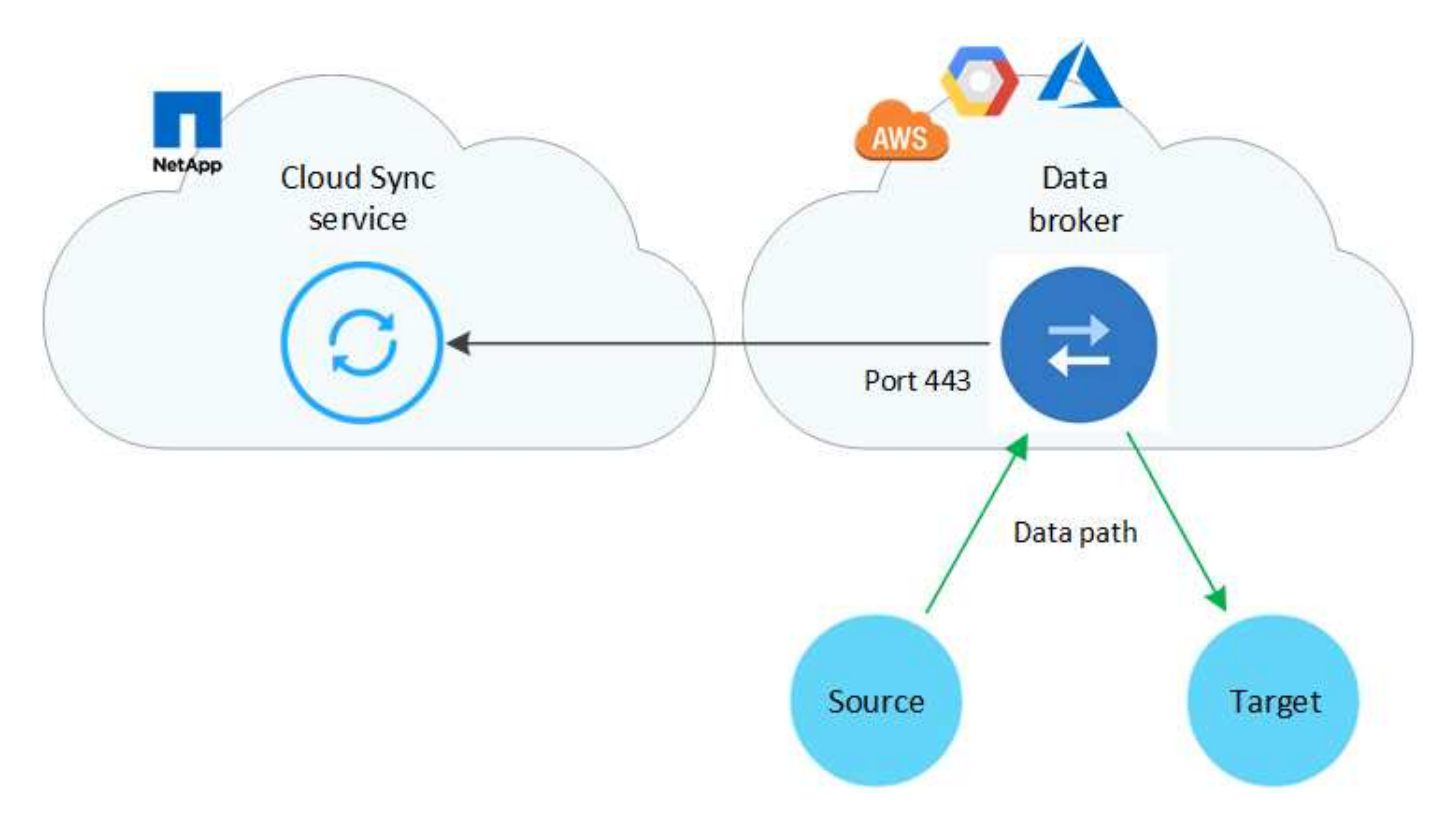

#### **Data Broker vor Ort**

Die folgende Abbildung zeigt den Data Broker, der in einem Datacenter auf dem Prem ausgeführt wird. Quelle und Ziel können sich an jedem beliebigen Standort befinden, solange die Verbindung zum Daten-Broker besteht.

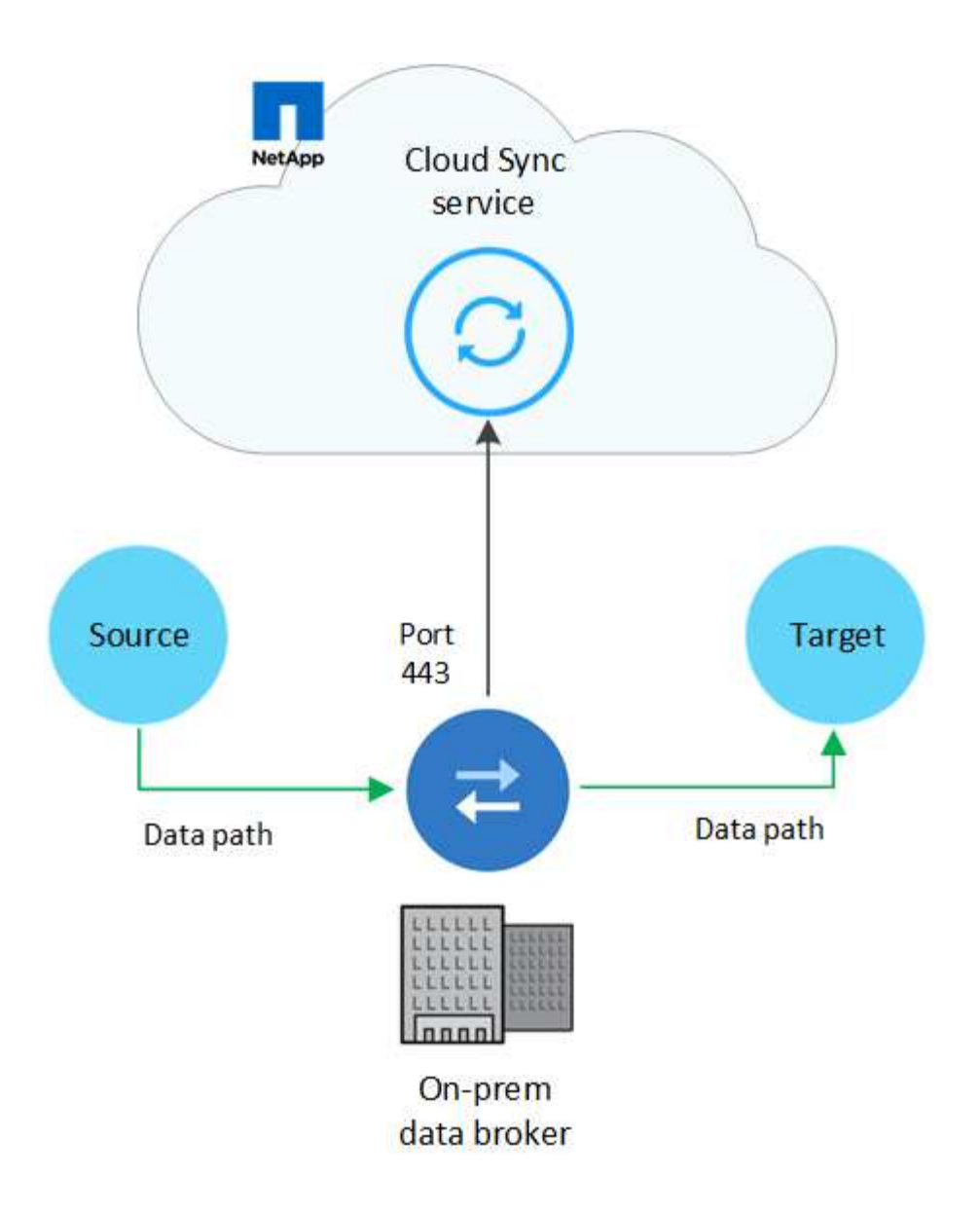

#### **Netzwerkanforderungen**

• Quelle und Ziel müssen über eine Netzwerkverbindung zum Daten-Broker verfügen.

Wenn sich beispielsweise ein NFS-Server in Ihrem Datacenter befindet und der Data Broker in AWS ist, benötigen Sie eine Netzwerkverbindung (VPN oder Direct Connect) von Ihrem Netzwerk zum VPC.

- Der Daten-Broker benötigt eine ausgehende Internetverbindung, damit er den Cloud Sync Service für Aufgaben über Port 443 abfragen kann.
- NetApp empfiehlt die Konfiguration des Quell-, Ziel- und Daten-Brokers für die Verwendung eines NTP-Services (Network Time Protocol). Die Zeitdifferenz zwischen den drei Komponenten darf 5 Minuten nicht überschreiten.

#### **Netzwerkendpunkte**

Der NetApp Data Broker benötigt ausgehenden Internetzugang über Port 443, um mit dem Cloud Sync Service zu kommunizieren und einige andere Services und Repositorys zu kontaktieren. Darüber hinaus erfordert Ihr lokaler Webbrowser für bestimmte Aktionen Zugriff auf Endpunkte. Wenn Sie die ausgehende Konnektivität beschränken müssen, lesen Sie die folgende Liste der Endpunkte, wenn Sie Ihre Firewall für ausgehenden Datenverkehr konfigurieren.

#### **Data Broker-Endpunkte**

Der Daten-Broker kontaktiert die folgenden Endpunkte:

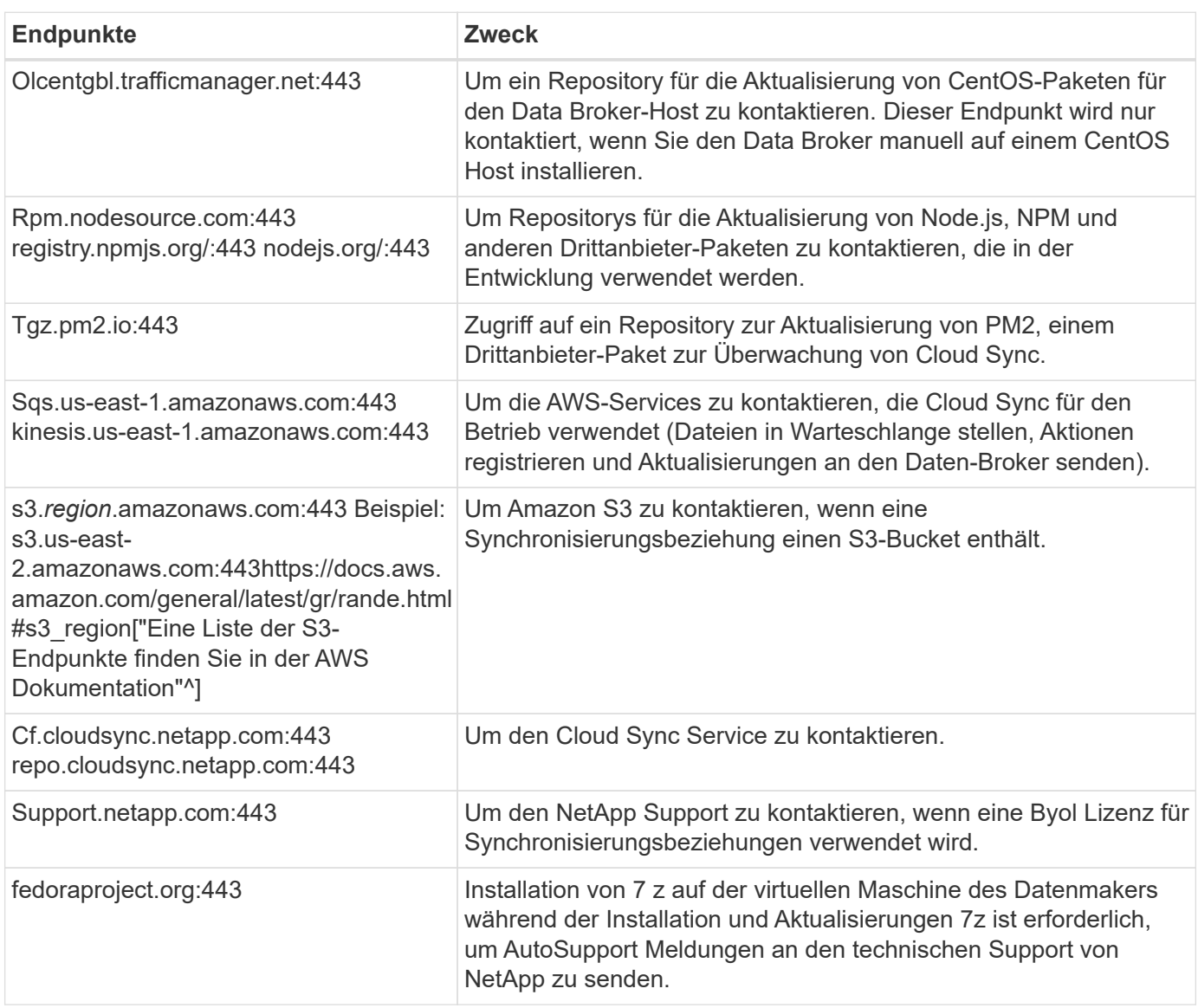

#### **Webbrowser-Endpunkte**

Ihr Webbrowser benötigt Zugriff auf den folgenden Endpunkt, um Protokolle zur Fehlerbehebung herunterzuladen:

logs.cloudsync.netapp.com:443

## **Installieren eines Daten-Brokers**

#### <span id="page-20-0"></span>**Installation des Data Brokers in AWS**

Wenn Sie eine Synchronisierungsbeziehung erstellen, wählen Sie die Option AWS Data Broker, um die Data Broker-Software auf einer neuen EC2-Instanz in einem VPC bereitzustellen. Cloud Sync führt Sie durch den Installationsprozess, aber die Anforderungen und Schritte werden auf dieser Seite wiederholt, um Sie bei der

#### Vorbereitung auf die Installation zu unterstützen.

Sie haben auch die Möglichkeit, den Data Broker auf einem vorhandenen Linux-Host in der Cloud oder vor Ort zu installieren. ["Weitere Informationen .".](#page-29-0)

#### **Unterstützte AWS-Regionen**

Alle Regionen werden unterstützt, mit Ausnahme der Regionen China und GovCloud (USA).

#### **Netzwerkanforderungen**

• Der Daten-Broker benötigt eine ausgehende Internetverbindung, damit er den Cloud Sync Service für Aufgaben über Port 443 abfragen kann.

Wenn Cloud Sync den Datenbroker in AWS implementiert, wird eine Sicherheitsgruppe erstellt, die die erforderliche ausgehende Kommunikation ermöglicht. Beachten Sie, dass Sie den Data Broker so konfigurieren können, dass er während des Installationsvorgangs einen Proxyserver verwendet.

Wenn Sie die ausgehende Verbindung begrenzen müssen, lesen Sie ["Die Liste der Endpunkte, die der](#page-17-0) [Datenmanager kontaktiert".](#page-17-0)

• NetApp empfiehlt die Konfiguration des Quell-, Ziel- und Daten-Brokers für die Verwendung eines NTP-Services (Network Time Protocol). Die Zeitdifferenz zwischen den drei Komponenten darf 5 Minuten nicht überschreiten.

#### **Erforderliche Berechtigungen für die Bereitstellung des Data Brokers in AWS**

Das AWS Benutzerkonto, das Sie für die Bereitstellung des Daten-Brokers verwenden, muss über die Berechtigungen in verfügen ["Von NetApp bereitgestellt"](https://s3.amazonaws.com/metadata.datafabric.io/docs/aws_iam_policy.json).

#### <span id="page-21-0"></span>**] Anforderungen, Ihre eigene IAM-Rolle mit dem AWS Daten-Broker zu nutzen**

Wenn Cloud Sync den Data Broker bereitstellt, erstellt es eine IAM-Rolle für die Data Brokerinstanz. Sie können den Data Broker auf Wunsch mit Ihrer eigenen IAM-Rolle bereitstellen. Sie können diese Option verwenden, wenn Ihr Unternehmen über strenge Sicherheitsrichtlinien verfügt.

Die IAM-Rolle muss die folgenden Anforderungen erfüllen:

- Der EC2-Dienst muss die IAM-Rolle als vertrauenswürdige Einheit übernehmen können.
- ["Die in dieser JSON-Datei definierten Berechtigungen"](https://docs.netapp.com/de-de/occm38/media/aws_iam_policy_data_broker.json) Muss mit der IAM-Rolle verbunden sein, damit der Daten-Broker ordnungsgemäß funktionieren kann.

Befolgen Sie die folgenden Schritte, um die IAM-Rolle beim Bereitstellen des Daten-Brokers anzugeben.

#### <span id="page-21-1"></span>**Installation des Data Brokers**

Sie können einen Daten-Broker in AWS installieren, wenn Sie eine Synchronisierungsbeziehung erstellen.

#### **Schritte**

- 1. Klicken Sie Auf **Neuen Sync Erstellen**.
- 2. Wählen Sie auf der Seite **Synchronisierungsbeziehung definieren** eine Quelle und ein Ziel aus und klicken Sie auf **Weiter**.

Führen Sie die Schritte aus, bis Sie zur Seite **Data Broker** gelangen.

3. Klicken Sie auf der Seite **Data Broker** auf **Daten Broker erstellen** und wählen Sie dann **Amazon Web Services** aus.

Wenn Sie bereits einen Daten-Broker haben, müssen Sie auf klicken **Stand Symbol zuerst.** Select a Provider Microsoft Azure Amazon Web Services Google Cloud Platform On-Prem Data Broker

- 4. Geben Sie einen Namen für den Daten-Broker ein und klicken Sie auf **Weiter**.
- 5. Geben Sie einen AWS-Zugriffsschlüssel ein, damit Cloud Sync in Ihrem Auftrag den Daten-Broker in AWS erstellen kann.

Die Tasten werden nicht gespeichert oder für andere Zwecke verwendet.

Falls Sie keine Zugriffsschlüssel angeben möchten, klicken Sie auf den Link unten auf der Seite, um stattdessen eine CloudFormation-Vorlage zu verwenden. Wenn Sie diese Option verwenden, müssen Sie keine Anmeldedaten angeben, da Sie sich direkt bei AWS anmelden.

das folgende Video zeigt, wie die Instanz des Datenmakers mithilfe einer CloudFormation-Vorlage gestartet wird:

► [https://docs.netapp.com/de-de/occm38//media/video\\_cloud\\_sync.mp4](https://docs.netapp.com/de-de/occm38//media/video_cloud_sync.mp4) *(video)*

6. Wenn Sie einen AWS-Zugriffsschlüssel eingegeben haben, wählen Sie einen Speicherort für die Instanz aus, wählen Sie ein Schlüsselpaar aus, wählen Sie aus, ob eine öffentliche IP-Adresse aktiviert werden soll, und wählen Sie dann eine vorhandene IAM-Rolle aus. Lassen Sie das Feld leer, sodass Cloud Sync die Rolle für Sie erstellt.

Wenn Sie Ihre eigene IAM-Rolle wählen, [Sie müssen die erforderlichen Berechtigungen angeben.](#page-21-0)

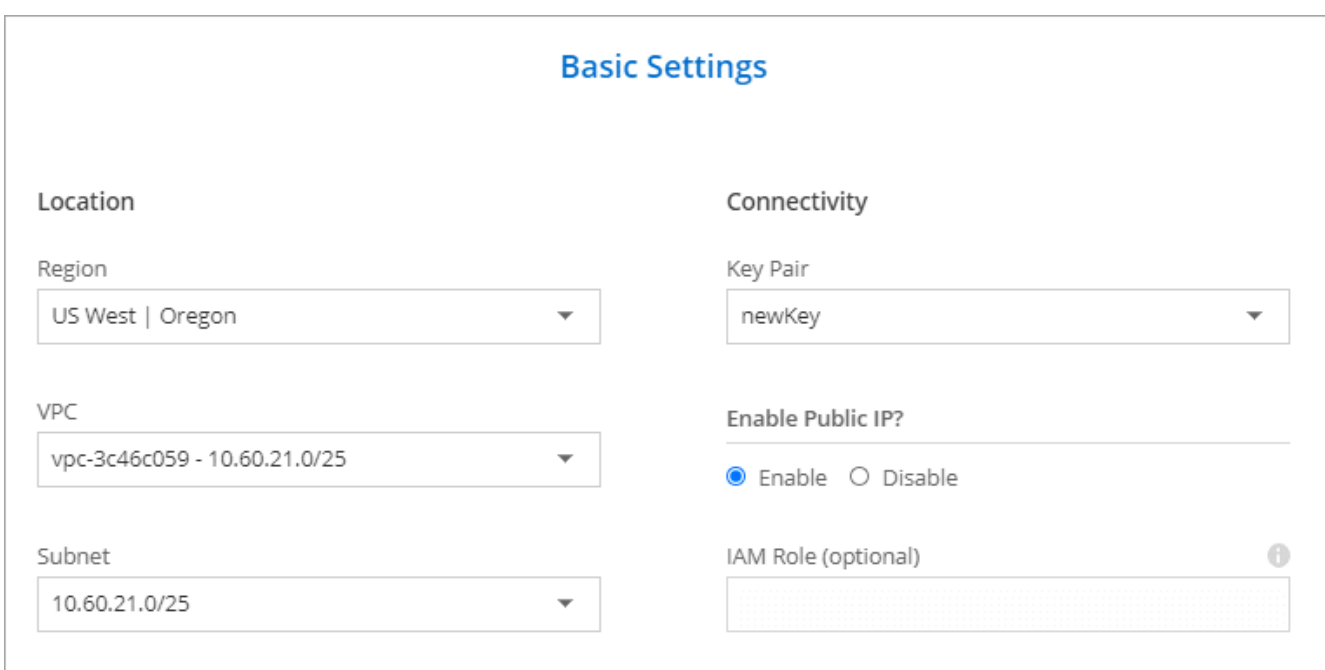

7. Klicken Sie nach Verfügbarkeit des Datenmakers in Cloud Sync auf **Weiter**.

Das folgende Bild zeigt eine erfolgreich implementierte Instanz in AWS:

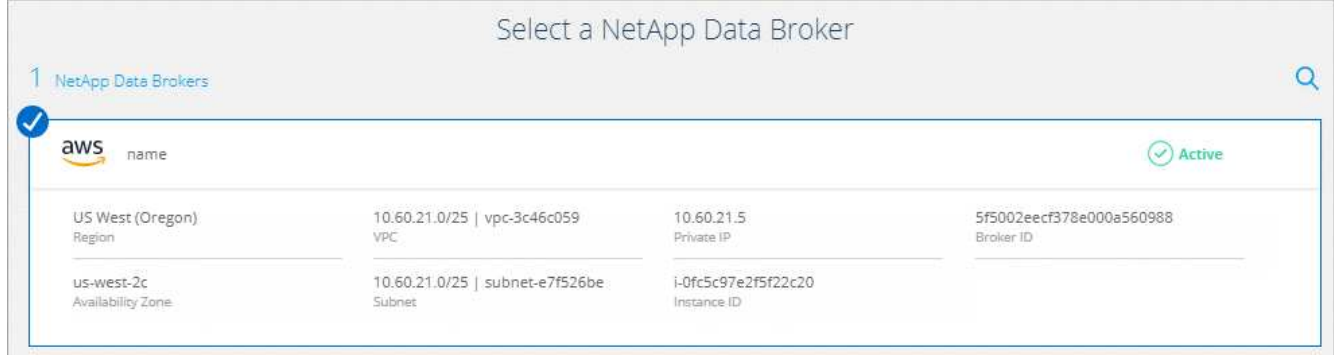

8. Füllen Sie die Seiten im Assistenten aus, um die neue Synchronisierungsbeziehung zu erstellen.

#### **Ergebnis**

Sie haben einen Daten-Broker in AWS implementiert und eine neue Synchronisierungsbeziehung erstellt. Sie können diesen Daten-Broker mit zusätzlichen Synchronisierungsbeziehungen verwenden.

#### <span id="page-23-0"></span>**Installieren des Data Brokers in Azure**

Wenn Sie eine Synchronisierungsbeziehung erstellen, wählen Sie die Option Azure Data Broker, um die Data Broker-Software auf einer neuen virtuellen Maschine in einem VNet bereitzustellen. Cloud Sync führt Sie durch den Installationsprozess, aber die Anforderungen und Schritte werden auf dieser Seite wiederholt, um Sie bei der Vorbereitung auf die Installation zu unterstützen.

Sie haben auch die Möglichkeit, den Data Broker auf einem vorhandenen Linux-Host in der Cloud oder vor Ort zu installieren. ["Weitere Informationen .".](#page-29-0)

#### **Unterstützte Azure Regionen**

Alle Regionen werden unterstützt, mit Ausnahme der Regionen China, US Gov und US DoD.

#### **Netzwerkanforderungen**

• Der Daten-Broker benötigt eine ausgehende Internetverbindung, damit er den Cloud Sync Service für Aufgaben über Port 443 abfragen kann.

Wenn Cloud Sync den Data Broker in Azure bereitstellt, erstellt es eine Sicherheitsgruppe, die die erforderliche ausgehende Kommunikation ermöglicht.

Wenn Sie die ausgehende Verbindung begrenzen müssen, lesen Sie ["Die Liste der Endpunkte, die der](#page-17-0) [Datenmanager kontaktiert".](#page-17-0)

• NetApp empfiehlt die Konfiguration des Quell-, Ziel- und Daten-Brokers für die Verwendung eines NTP-Services (Network Time Protocol). Die Zeitdifferenz zwischen den drei Komponenten darf 5 Minuten nicht überschreiten.

#### **Authentifizierungsmethode**

Bei der Bereitstellung des Daten-Brokers müssen Sie eine Authentifizierungsmethode wählen: Ein Passwort oder ein SSH Public-Private Key Pair.

Hilfe zum Erstellen eines Schlüsselpaares finden Sie unter ["Azure Dokumentation: Erstellen und Verwenden](https://docs.microsoft.com/en-us/azure/virtual-machines/linux/mac-create-ssh-keys) [eines öffentlichen SSH-privaten Schlüsselpaares für Linux VMs in Azure".](https://docs.microsoft.com/en-us/azure/virtual-machines/linux/mac-create-ssh-keys)

#### **Installation des Data Brokers**

Sie können einen Data Broker in Azure installieren, wenn Sie eine Synchronisierungsbeziehung erstellen.

#### **Schritte**

- 1. Klicken Sie Auf **Neuen Sync Erstellen**.
- 2. Wählen Sie auf der Seite **Synchronisierungsbeziehung definieren** eine Quelle und ein Ziel aus und klicken Sie auf **Weiter**.

Füllen Sie die Seiten aus, bis Sie zur Seite **Data Broker** gelangen.

3. Klicken Sie auf der Seite **Data Broker** auf **Daten Broker erstellen** und wählen Sie dann **Microsoft Azure** aus.

Wenn Sie bereits einen Daten-Broker haben, müssen Sie auf klicken Symbol zuerst.

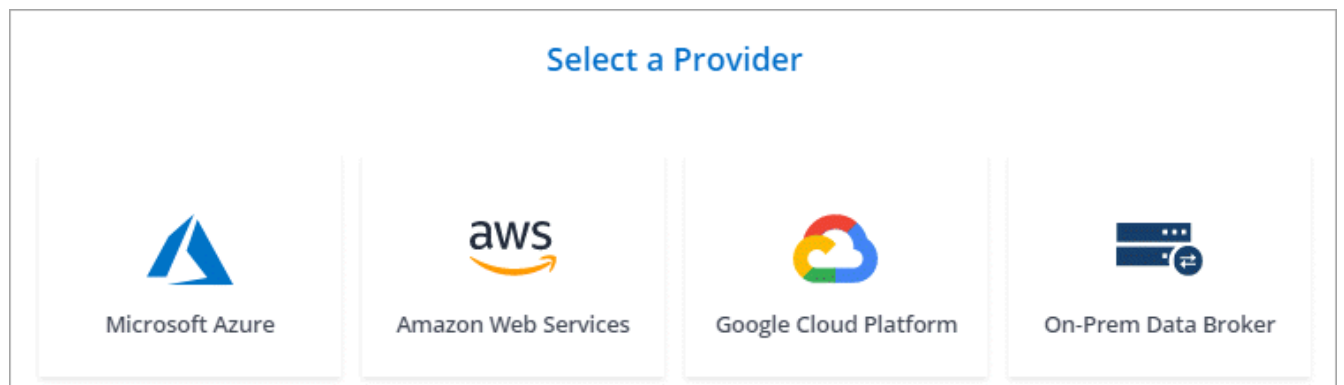

- 4. Geben Sie einen Namen für den Daten-Broker ein und klicken Sie auf **Weiter**.
- 5. Wenn Sie dazu aufgefordert werden, melden Sie sich bei Ihrem Microsoft-Konto an. Wenn Sie nicht aufgefordert werden, klicken Sie auf **in Azure** anmelden.

Das Formular ist Eigentum von Microsoft und wird von Microsoft gehostet. Ihre Zugangsdaten werden nicht an NetApp bereitgestellt.

6. Wählen Sie einen Speicherort für den Daten-Broker aus, und geben Sie grundlegende Details zur virtuellen Maschine ein.

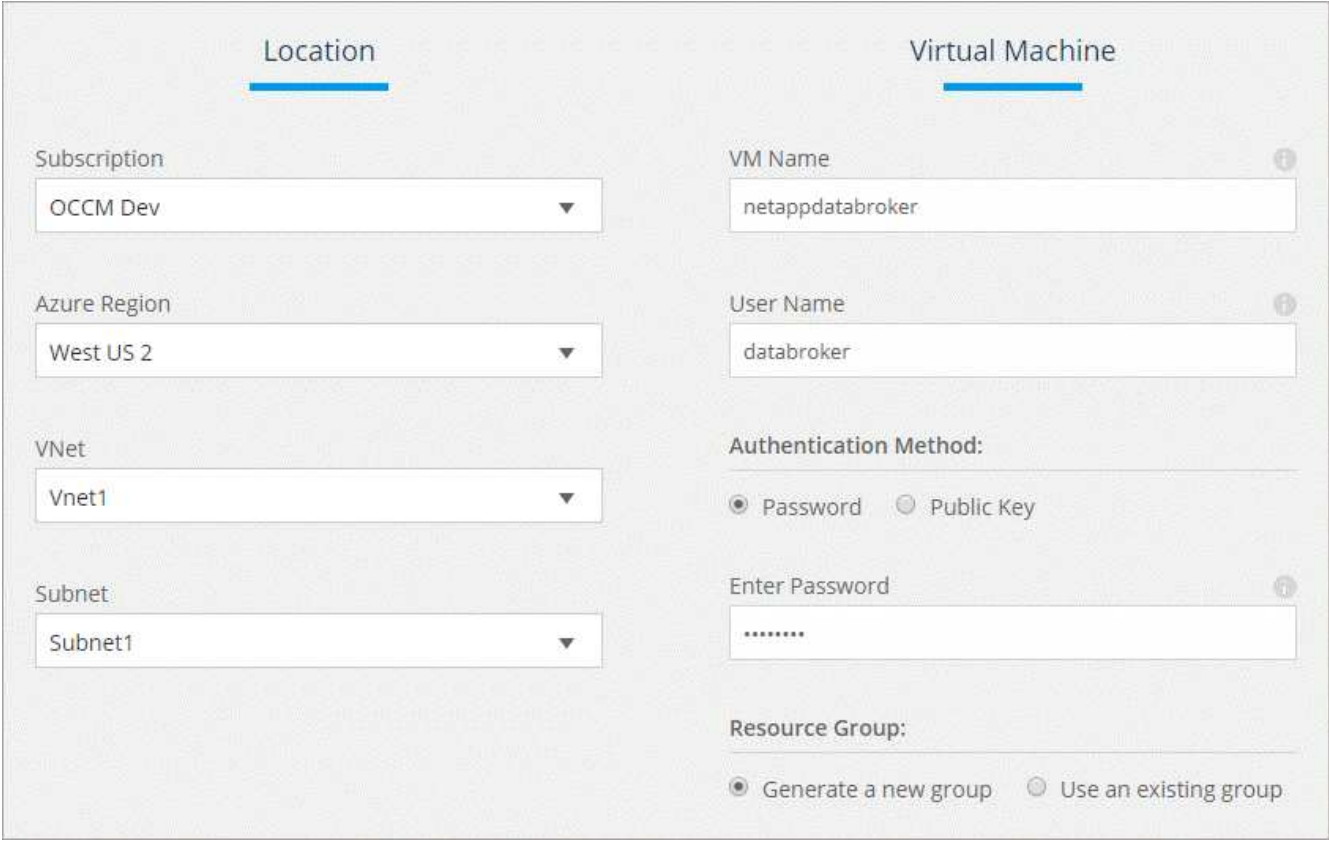

7. Klicken Sie auf **Weiter** und lassen Sie die Seite offen, bis die Bereitstellung abgeschlossen ist.

Dieser Vorgang kann bis zu 7 Minuten dauern.

- 8. Klicken Sie in Cloud Sync auf **Weiter**, sobald der Datenvermittler verfügbar ist.
- 9. Füllen Sie die Seiten im Assistenten aus, um die neue Synchronisierungsbeziehung zu erstellen.

#### **Ergebnis**

Sie haben einen Data Broker in Azure bereitgestellt und eine neue Synchronisierungsbeziehung erstellt. Sie können diesen Daten-Broker mit zusätzlichen Synchronisierungsbeziehungen verwenden.

### **Möchten Sie eine Nachricht über die Notwendigkeit einer Administratorerklärung erhalten?**

Wenn Microsoft Sie benachrichtigt, dass eine Administratorgenehmigung erforderlich ist, da Cloud Sync die Berechtigung für den Zugriff auf Ressourcen in Ihrem Unternehmen benötigt, stehen Ihnen zwei Optionen zur Verfügung:

1. Bitten Sie Ihren AD-Administrator, Ihnen die folgende Berechtigung zu erteilen:

In Azure gehen Sie zu **Admin Center > Azure AD > Users and Groups > User Settings** und aktivieren Sie **Benutzer können den Zugriff von Apps auf Unternehmensdaten für sie zustimmen**.

2. Bitten Sie Ihren AD-Administrator um Zustimmung für **CloudSync-AzureDataBrokerCreator** unter Verwendung der folgenden URL (dies ist der Admin-Einwilligungsendpunkt):

https://login.microsoftonline.com/{FILL HIER IHRE MANDANTEN-ID}/v2.0/adminZustimmung?Client\_id=8ee4ca3a-bafa-4831-97cc-5a38923c85&redirect\_uri=https://cloudsync.netapp.com&scope=https://management.azure.com/use r\_impersonationhttps://graph.microsoft.com/User.Read

Wie in der URL dargestellt, ist unsere App-URL https://cloudsync.netapp.com und die Application-Client-ID 8ee4ca3a-bafa-4831-97cc-5a38923cab85.

#### <span id="page-26-0"></span>**Installation des Daten-Brokers in Google Cloud Platform**

Wenn Sie eine Synchronisierungsbeziehung erstellen, wählen Sie die Option GCP Data Broker, um die Data Broker-Software auf einer neuen virtuellen Maschineninstanz in einem VPC bereitzustellen. Cloud Sync führt Sie durch den Installationsprozess, aber die Anforderungen und Schritte werden auf dieser Seite wiederholt, um Sie bei der Vorbereitung auf die Installation zu unterstützen.

Sie haben auch die Möglichkeit, den Data Broker auf einem vorhandenen Linux-Host in der Cloud oder vor Ort zu installieren. ["Weitere Informationen .".](#page-29-0)

#### **Unterstützte GCP-Regionen**

Alle Regionen werden unterstützt.

#### **Netzwerkanforderungen**

• Der Daten-Broker benötigt eine ausgehende Internetverbindung, damit er den Cloud Sync Service für Aufgaben über Port 443 abfragen kann.

Wenn Cloud Sync den Data Broker in GCP implementiert, erstellt es eine Sicherheitsgruppe, die die erforderliche ausgehende Kommunikation ermöglicht.

Wenn Sie die ausgehende Verbindung begrenzen müssen, lesen Sie ["Die Liste der Endpunkte, die der](#page-17-0) [Datenmanager kontaktiert".](#page-17-0)

• NetApp empfiehlt die Konfiguration des Quell-, Ziel- und Daten-Brokers für die Verwendung eines NTP-Services (Network Time Protocol). Die Zeitdifferenz zwischen den drei Komponenten darf 5 Minuten nicht überschreiten.

#### **Erforderliche Berechtigungen zum Bereitstellen des Data Brokers in GCP**

Stellen Sie sicher, dass der GCP-Benutzer, der den Daten-Broker bereitstellt, folgende Berechtigungen hat:

- compute.networks.list
- compute.regions.list
- deploymentmanager.deployments.create
- deploymentmanager.deployments.delete
- deploymentmanager.operations.get
- iam.serviceAccounts.list

#### **Für das Servicekonto erforderliche Berechtigungen**

Wenn Sie den Datenvermittler bereitstellen, müssen Sie ein Servicekonto mit den folgenden Berechtigungen auswählen:

- logging.logEntries.create
- resourcemanager.projects.get
- storage.buckets.get
- storage.buckets.list
- storage.objects.\*

#### **Installation des Data Brokers**

Sie können einen Daten-Broker in GCP installieren, wenn Sie eine Synchronisierungsbeziehung erstellen.

#### **Schritte**

- 1. Klicken Sie Auf **Neuen Sync Erstellen**.
- 2. Wählen Sie auf der Seite **Synchronisierungsbeziehung definieren** eine Quelle und ein Ziel aus und klicken Sie auf **Weiter**.

Führen Sie die Schritte aus, bis Sie zur Seite **Data Broker** gelangen.

3. Klicken Sie auf der Seite **Data Broker** auf **Daten Broker erstellen** und wählen Sie dann **Google Cloud Platform** aus.

Wenn Sie bereits einen Daten-Broker haben, müssen Sie auf klicken **Standen Symbol zuerst.** 

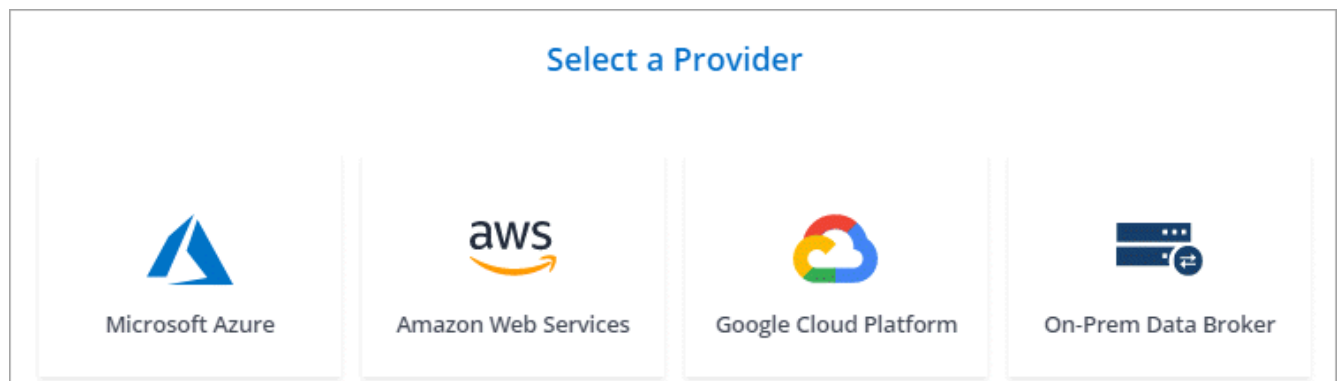

- 4. Geben Sie einen Namen für den Daten-Broker ein und klicken Sie auf **Weiter**.
- 5. Wenn Sie dazu aufgefordert werden, melden Sie sich bei Ihrem Google-Konto an.

Das Formular ist Eigentum und wird von Google gehostet. Ihre Zugangsdaten werden nicht an NetApp bereitgestellt.

6. Wählen Sie ein Projekt- und ein Servicekonto aus, und wählen Sie dann einen Speicherort für den Datenvermittler aus.

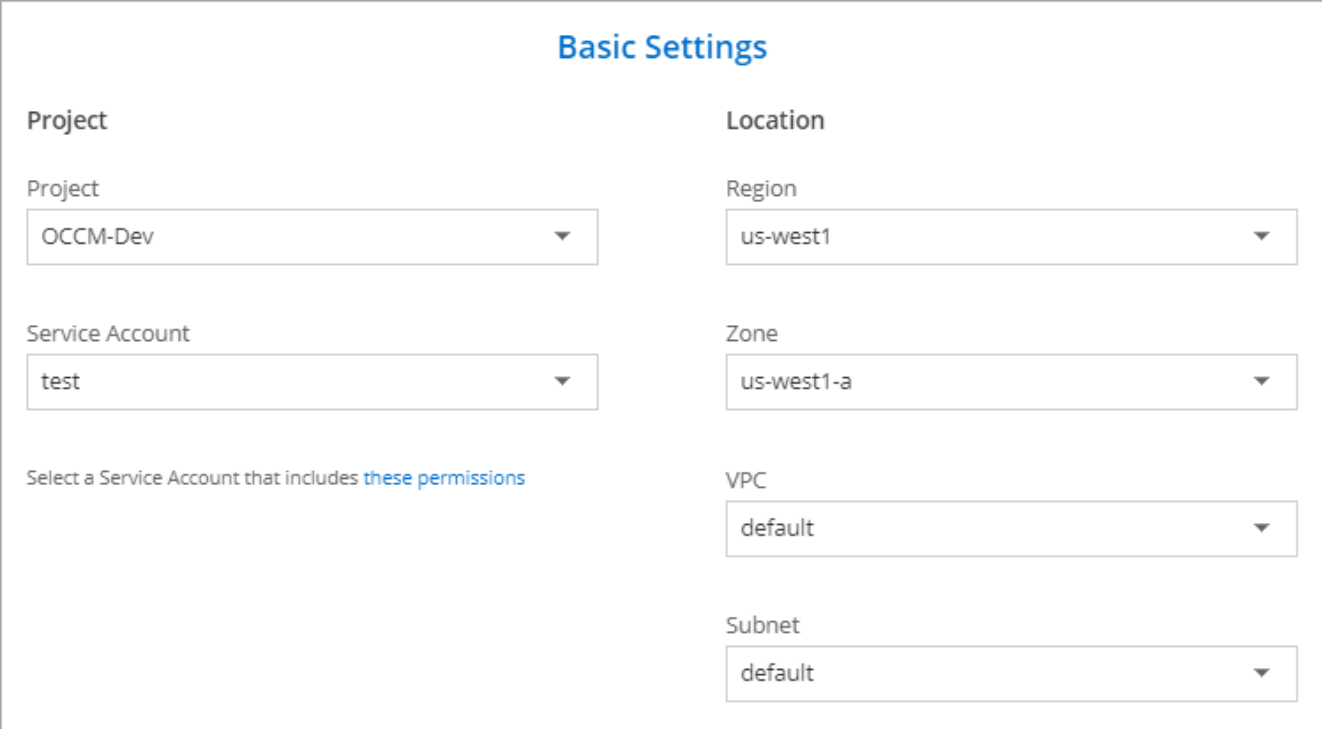

7. Sobald der Datenvermittler verfügbar ist, klicken Sie in Cloud Sync auf **Weiter**.

Die Bereitstellung der Instanz dauert etwa 5 bis 10 Minuten. Sie können den Fortschritt des Cloud Sync-Dienstes überwachen, der automatisch aktualisiert wird, wenn die Instanz verfügbar ist.

8. Füllen Sie die Seiten im Assistenten aus, um die neue Synchronisierungsbeziehung zu erstellen.

#### **Ergebnis**

Sie haben einen Datenvermittler in GCP implementiert und eine neue Synchronisierungsbeziehung erstellt. Sie können diesen Daten-Broker mit zusätzlichen Synchronisierungsbeziehungen verwenden.

#### <span id="page-29-0"></span>**Installation des Data Brokers auf einem Linux-Host**

Wenn Sie eine Synchronisierungsbeziehung erstellen, wählen Sie die Option On-Prem Data Broker, um die Data Broker-Software auf einem lokalen Linux-Host oder auf einem vorhandenen Linux-Host in der Cloud zu installieren. Cloud Sync führt Sie durch den Installationsprozess, aber die Anforderungen und Schritte werden auf dieser Seite wiederholt, um Sie bei der Vorbereitung auf die Installation zu unterstützen.

#### **Anforderungen an Linux-Hosts**

#### • **Betriebssystem**:

- CentOS 7.0, 7.7 und 8.0
- Red hat Enterprise Linux 7.7 und 8.0
- Ubuntu Server 18.04 LTS
- SUSE Linux Enterprise Server 15 SP1

Der Befehl yum update all Muss auf dem Host ausgeführt werden, bevor Sie den Daten-Broker installieren.

Ein Red Hat Enterprise Linux-System muss bei Red Hat Subscription Management registriert sein. Wenn sie nicht registriert ist, kann das System während der Installation nicht auf Repositorys zugreifen, um die erforderliche Software von Drittanbietern zu aktualisieren.

- **RAM**: 16 GB
- **CPU**: 4 Kerne
- **Freier Speicherplatz**: 10 GB
- **SELinux**: Wir empfehlen Ihnen zu deaktivieren ["SELinux"](https://selinuxproject.org/) Auf dem Host.

SELinux setzt eine Richtlinie durch, die Softwareupdates für den Datentmanager blockiert und den Datenmanager davon absperrt, Endpunkte zu kontaktieren, die für den normalen Betrieb erforderlich sind.

• **OpenSSL**: OpenSSL muss auf dem Linux-Host installiert sein.

#### **Netzwerkanforderungen**

- Der Linux-Host muss eine Verbindung mit der Quelle und dem Ziel haben.
- Der Dateiserver muss es dem Linux-Host ermöglichen, auf die Exporte zuzugreifen.
- Port 443 muss auf dem Linux-Host für Outbound-Datenverkehr zu AWS offen sein (der Daten-Broker kommuniziert fortwährend mit dem Amazon SQS Service).
- NetApp empfiehlt die Konfiguration des Quell-, Ziel- und Daten-Brokers für die Verwendung eines NTP-Services (Network Time Protocol). Die Zeitdifferenz zwischen den drei Komponenten darf 5 Minuten nicht überschreiten.

#### <span id="page-29-1"></span>**Zugriff auf AWS wird ermöglicht**

Wenn Sie den Daten-Broker mit einer Synchronisierungsbeziehung mit einem S3-Bucket verwenden möchten, sollten Sie den Linux-Host für den AWS-Zugriff vorbereiten. Nach der Installation des Daten-Brokers müssen Sie AWS Schlüssel für einen AWS-Benutzer bereitstellen, der programmatischen Zugriff und bestimmte Berechtigungen hat.

#### **Schritte**

- 1. Erstellen Sie eine IAM-Richtlinie mit ["Von NetApp bereitgestellt"](https://s3.amazonaws.com/metadata.datafabric.io/docs/on_prem_iam_policy.json). ["AWS-Anweisungen anzeigen".](https://docs.aws.amazon.com/IAM/latest/UserGuide/access_policies_create.html)
- 2. Erstellen Sie einen IAM-Benutzer mit programmatischem Zugriff. ["AWS-Anweisungen anzeigen".](https://docs.aws.amazon.com/IAM/latest/UserGuide/id_users_create.html)

Achten Sie darauf, die AWS-Schlüssel zu kopieren, da Sie sie bei der Installation der Data Broker-Software angeben müssen.

#### <span id="page-30-0"></span>**Zugriff auf Google Cloud wird ermöglicht**

Wenn Sie den Daten-Broker mit einer Synchronisierung verwenden möchten, die einen Google Cloud Storage Bucket enthält, sollten Sie den Linux-Host für GCP-Zugriff vorbereiten. Nach der Installation des Daten-Brokers müssen Sie einen Schlüssel für ein Servicekonto mit spezifischen Berechtigungen bereitstellen.

#### **Schritte**

- 1. Erstellen Sie ein GCP-Servicekonto mit Storage Admin-Berechtigungen, wenn Sie noch nicht über eines verfügen.
- 2. Erstellen Sie einen im JSON-Format gespeicherten Dienstkontenschlüssel. ["GCP-Anweisungen anzeigen".](https://cloud.google.com/iam/docs/creating-managing-service-account-keys#creating_service_account_keys)

Die Datei sollte mindestens die folgenden Eigenschaften enthalten: "Project id", "Private Key" und "Client\_email"

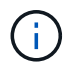

Wenn Sie einen Schlüssel erstellen, wird die Datei generiert und auf Ihren Computer heruntergeladen.

3. Speichern Sie die JSON-Datei auf dem Linux-Host.

#### **Zugriff auf Microsoft Azure wird ermöglicht**

Der Zugriff auf Azure wird pro Beziehung definiert. Dazu wird ein Storage-Konto und eine Verbindungszeichenfolge im Assistenten für synchrone Beziehungen bereitgestellt.

#### **Installation des Data Brokers**

Sie können einen Data Broker auf einem Linux-Host installieren, wenn Sie eine Synchronisierungsbeziehung erstellen.

#### **Schritte**

- 1. Klicken Sie Auf **Neuen Sync Erstellen**.
- 2. Wählen Sie auf der Seite **Synchronisierungsbeziehung definieren** eine Quelle und ein Ziel aus und klicken Sie auf **Weiter**.

Führen Sie die Schritte aus, bis Sie zur Seite **Data Broker** gelangen.

3. Klicken Sie auf der Seite **Data Broker** auf **Daten Broker erstellen** und wählen Sie dann **On-Prem Data Broker** aus.

Wenn Sie bereits einen Daten-Broker haben, müssen Sie auf klicken **Standen Symbol zuerst.** 

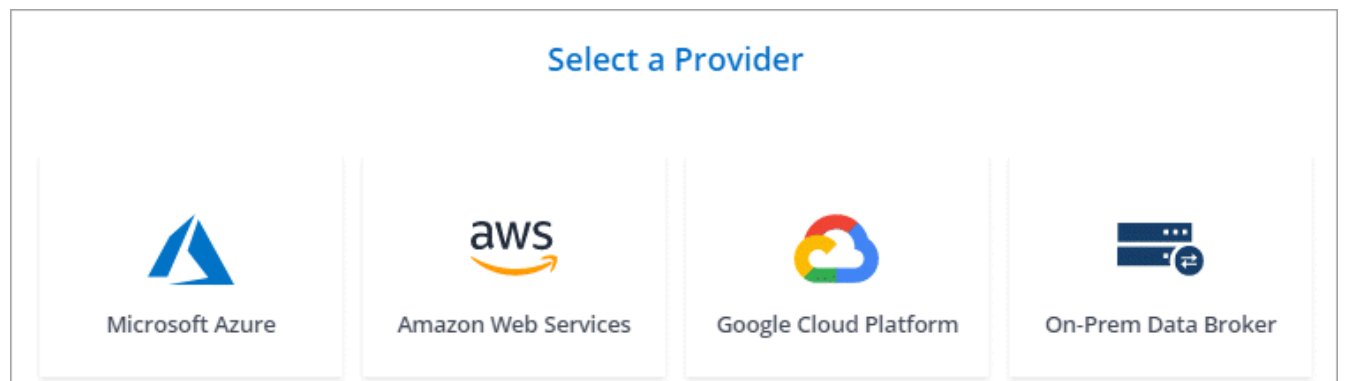

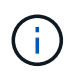

Obwohl die Option mit *On-Prem* **Data Broker** gekennzeichnet ist, gilt sie für einen Linux-Host vor Ort oder in der Cloud.

4. Geben Sie einen Namen für den Daten-Broker ein und klicken Sie auf **Weiter**.

Die Seite mit den Anweisungen wird in Kürze geladen. Sie müssen diese Anweisungen befolgen - sie enthalten einen eindeutigen Link, um das Installationsprogramm herunterzuladen.

- 5. Auf der Seite mit den Anweisungen:
	- a. Wählen Sie aus, ob der Zugriff auf **AWS**, **Google Cloud** oder beides aktiviert werden soll.
	- b. Wählen Sie eine Installationsoption aus: **Kein Proxy**, **Proxy-Server verwenden** oder **Proxy-Server mit Authentifizierung verwenden**.
	- c. Verwenden Sie die Befehle, um den Daten-Broker herunterzuladen und zu installieren.

Die folgenden Schritte enthalten Details zu den einzelnen möglichen Installationsoption. Folgen Sie der Seite mit den Anweisungen, um den genauen Befehl basierend auf Ihrer Installationsoption anzuzeigen.

- d. Laden Sie das Installationsprogramm herunter:
	- Kein Proxy:

curl <URI> -o data\_broker\_installer.sh

▪ Proxy-Server verwenden:

curl <URI> -o data broker installer.sh -x <proxy host>:<proxy port>

**• Proxy-Server mit Authentifizierung verwenden:** 

```
curl <URI> -o data broker installer.sh -x
<proxy_username>:<proxy_password>@<proxy_host>:<proxy_port>
```
**URI**

Cloud Sync zeigt die URI der Installationsdatei auf der Seite mit den Anweisungen an, die beim Befolgen der Anweisungen zur Bereitstellung des On-Prem-Datenmakers geladen wird. Dieser URI wird hier nicht wiederholt, weil der Link dynamisch erzeugt wird und nur einmal verwendet werden kann. [Führen Sie diese Schritte aus, um den URI aus Cloud Sync zu erhalten.](#page-21-1)

e. Wechseln Sie zu Superuser, machen Sie das Installationsprogramm ausführbar und installieren Sie die Software:

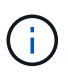

Jeder der unten aufgeführten Befehle enthält Parameter für AWS-Zugriff und GCP-Zugriff. Folgen Sie der Seite mit den Anweisungen, um den genauen Befehl basierend auf Ihrer Installationsoption anzuzeigen.

▪ Keine Proxy-Konfiguration:

```
sudo -s
chmod +x data_broker_installer.sh
./data broker installer.sh -a <aws access key> -s <aws secret key> -g
<absolute_path_to_the_json_file>
```
▪ Proxy-Konfiguration:

```
sudo -s
chmod +x data_broker_installer.sh
./data broker installer.sh -a <aws access key> -s <aws secret key> -g
<absolute path to the json file> -h <proxy host> -p <proxy port>
```
▪ Proxy-Konfiguration mit Authentifizierung:

```
sudo -s
chmod +x data_broker_installer.sh
./data broker installer.sh -a <aws access key> -s <aws secret key> -g
<absolute_path_to_the_json_file> -h <proxy_host> -p <proxy_port> -u
<proxy_username> -w <proxy_password>
```
#### **AWS-Schlüssel**

Dies sind die Tasten für den Benutzer, die Sie vorbereitet haben sollten [Befolgen Sie diese](#page-29-1) [Schritte.](#page-29-1) Die AWS Schlüssel werden im Daten-Broker gespeichert, der in Ihrem lokalen oder Cloud-Netzwerk ausgeführt wird. NetApp verwendet die Schlüssel nicht außerhalb des Datenmaklers.

#### **JSON-Datei**

Dies ist die JSON-Datei, die einen Service-Account-Schlüssel enthält, den Sie vorbereitet haben sollten [Befolgen Sie diese Schritte.](#page-30-0)

- 6. Sobald der Datenvermittler verfügbar ist, klicken Sie in Cloud Sync auf **Weiter**.
- 7. Füllen Sie die Seiten im Assistenten aus, um die neue Synchronisierungsbeziehung zu erstellen.

#### <span id="page-32-0"></span>**Erstellen einer Synchronisierungsbeziehung**

Wenn Sie eine Synchronisierungsbeziehung erstellen, kopiert der Cloud Sync-Dienst Dateien von der Quelle zum Ziel. Nach der ersten Kopie synchronisiert der Service alle 24 Stunden alle geänderten Daten.

Die folgenden Schritte zeigen ein Beispiel, wie eine Synchronisierungsbeziehung von einem NFS-Server zu einem S3-Bucket eingerichtet wird.

#### **Schritte**

- 1. Klicken Sie in Cloud Manager auf **Sync**.
- 2. Wählen Sie auf der Seite \* Synchronisierungsbeziehung definieren\* eine Quelle und ein Ziel aus.

Die folgenden Schritte zeigen ein Beispiel für das Erstellen einer Synchronisierungsbeziehung von einem NFS-Server zu einem S3-Bucket.

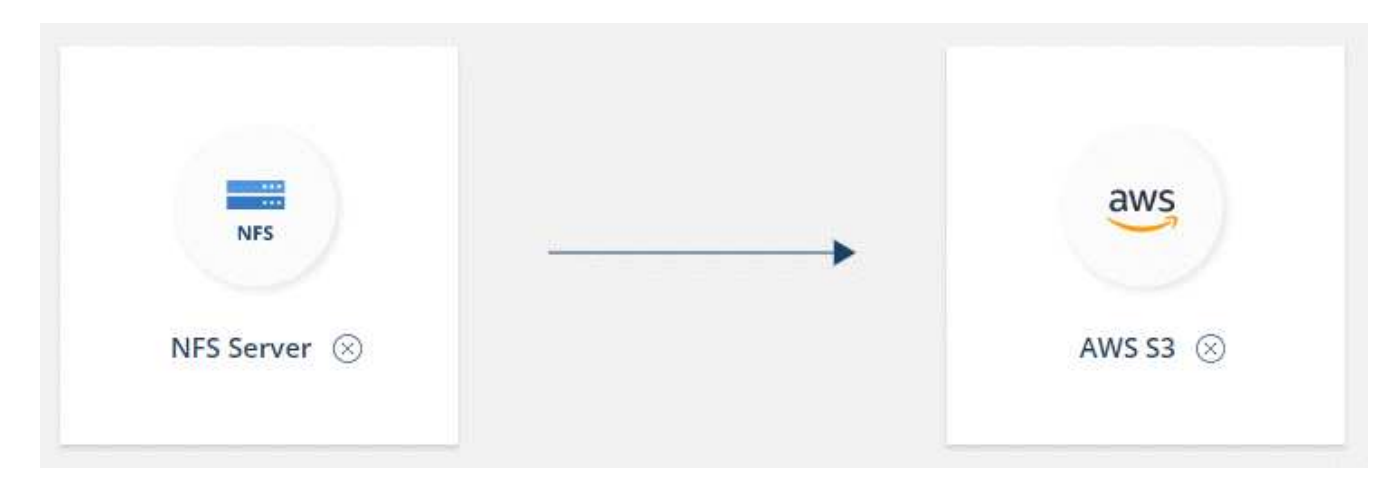

- 3. Geben Sie auf der Seite **NFS Server** die IP-Adresse oder den vollqualifizierten Domänennamen des NFS-Servers ein, den Sie mit AWS synchronisieren möchten.
- 4. Folgen Sie auf der Seite **Data Broker** den Aufforderungen zur Erstellung einer virtuellen Maschine für den Datenvermittler in AWS, Azure oder Google Cloud Platform oder zur Installation der Datenvermittler-Software auf einem vorhandenen Linux-Host.

Weitere Informationen finden Sie auf den folgenden Seiten:

- ["Installation des Data Brokers in AWS"](#page-20-0)
- ["Installieren des Data Brokers in Azure"](#page-23-0)
- ["Installation des Data Brokers im GCP"](#page-26-0)
- ["Installation des Data Brokers auf einem Linux-Host"](#page-29-0)
- 5. Klicken Sie nach der Installation des Datenmaklers auf **Weiter**.

Das folgende Bild zeigt einen erfolgreich implementierten Data Broker in AWS:

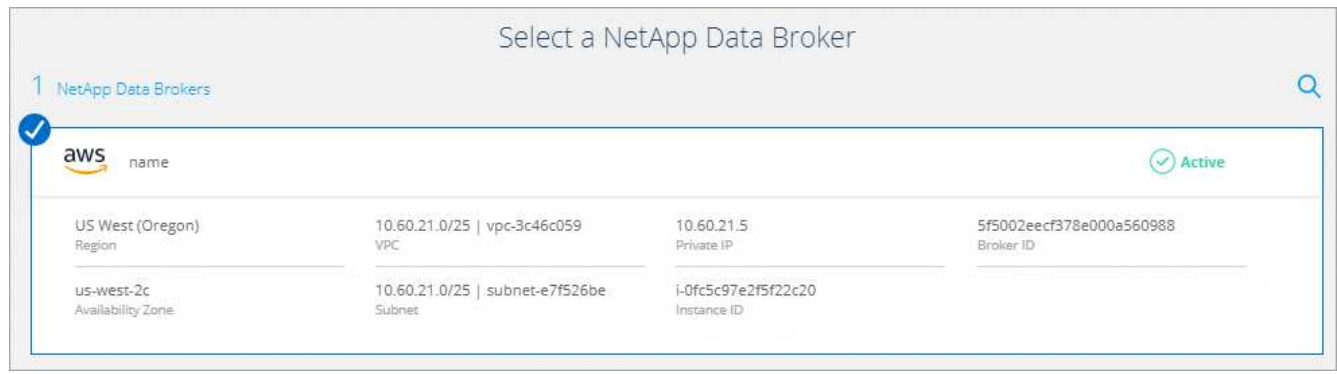

6. Wählen Sie auf der Seite **Directories** ein Verzeichnis oder Unterverzeichnis auf oberster Ebene aus.

Wenn Cloud Sync die Exporte nicht abrufen kann, klicken Sie auf **Export manuell hinzufügen** und geben Sie den Namen eines NFS-Exports ein.

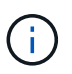

Wenn Sie mehr als ein Verzeichnis auf dem NFS-Server synchronisieren möchten, müssen Sie nach Abschluss der Synchronisierung weitere Synchronisierungsbeziehungen erstellen.

- 7. Wählen Sie auf der Seite **AWS S3 Bucket** einen Bucket aus:
	- Drill-down zum Auswählen eines vorhandenen Ordners innerhalb des Buckets oder zum Auswählen eines neuen Ordners, den Sie innerhalb des Buckets erstellen.
	- Klicken Sie auf **zur Liste hinzufügen**, um einen S3-Bucket auszuwählen, der nicht mit Ihrem AWS-Konto verknüpft ist. ["Spezifische Berechtigungen müssen auf den S3-Bucket angewendet werden".](#page-6-0)
- 8. Richten Sie auf der Seite **Bucket Setup** den Bucket ein:
	- Legen Sie fest, ob die S3-Bucket-Verschlüsselung aktiviert und dann einen AWS KMS-Schlüssel ausgewählt werden soll, den ARN eines KMS-Schlüssels eingeben oder die AES-256-Verschlüsselung auswählen soll.
	- Wählen Sie eine S3-Storage-Klasse aus. ["Zeigen Sie die unterstützten Speicherklassen an".](#page-6-0)

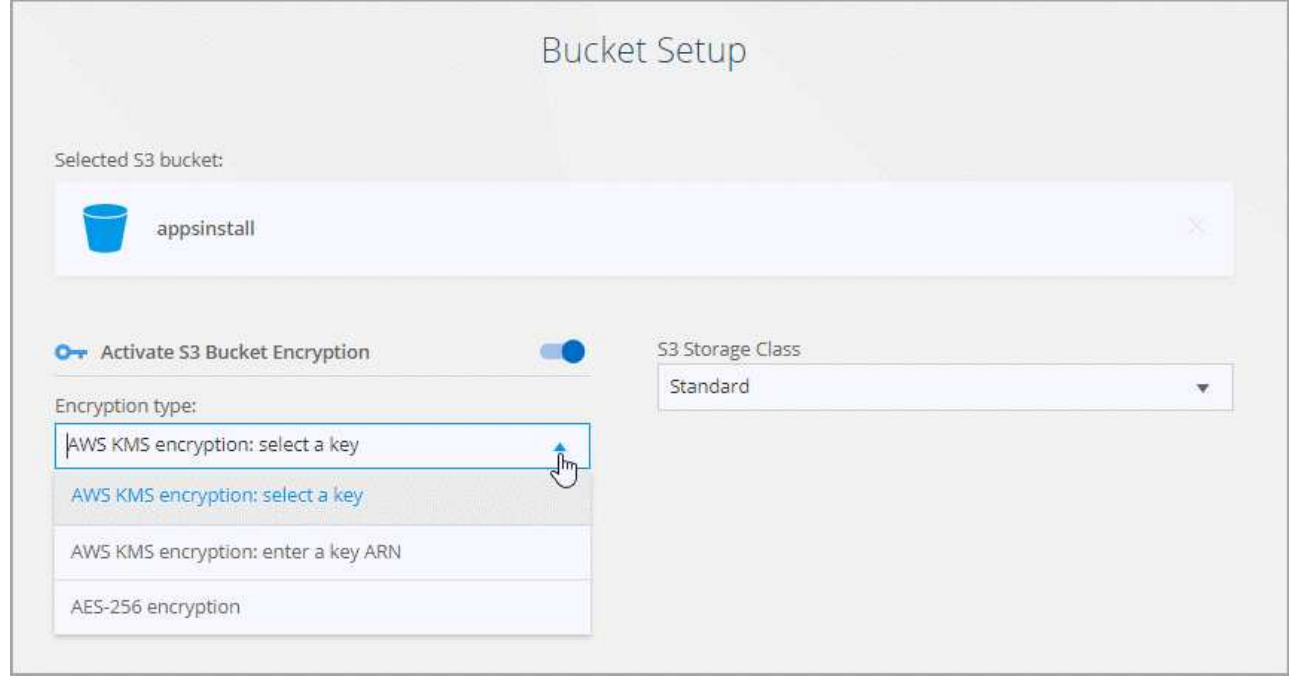

9. Legen Sie auf der Seite **Einstellungen** fest, wie Quelldateien und Ordner am Zielspeicherort synchronisiert und verwaltet werden:

#### **Zeitplan**

Wählen Sie einen wiederkehrenden Zeitplan für zukünftige Synchronisierungen aus oder deaktivieren Sie den Synchronisationsplan. Sie können eine Beziehung planen, um Daten bis zu alle 1 Minute zu synchronisieren.

#### **Wiederholungen**

Legen Sie fest, wie oft Cloud Sync versuchen soll, eine Datei zu synchronisieren, bevor Sie sie überspringen.

#### **Kürzlich geänderte Dateien**

Wählen Sie diese Option aus, um Dateien auszuschließen, die vor der geplanten Synchronisierung zuletzt geändert wurden.

#### **Dateien auf Quelle löschen**

Wählen Sie diese Option aus, um Dateien vom Quellspeicherort zu löschen, nachdem Cloud Sync die Dateien auf den Zielspeicherort kopiert hat. Diese Option schließt das Risiko eines Datenverlusts ein, da die Quelldateien nach dem Kopieren gelöscht werden.

Wenn Sie diese Option aktivieren, müssen Sie auch einen Parameter in der Datei local.json im Datenvermittler ändern. Öffnen Sie die Datei und ändern Sie den Parameter *workers.transferrer.deleteon-source* in **true**.

#### **Dateien auf Ziel löschen**

Wählen Sie diese Option aus, um Dateien vom Zielspeicherort zu löschen, wenn sie aus der Quelle gelöscht wurden. Standardmäßig werden Dateien nie vom Zielspeicherort gelöscht.

#### **Objekt-Tagging**

Wenn AWS S3 das Ziel in einer Synchronisierungsbeziehung ist, markiert Cloud Sync S3-Objekte mit für den Synchronisierungsvorgang relevanten Metadaten. Sie können das Tagging von S3-Objekten deaktivieren, wenn es in Ihrer Umgebung nicht gewünscht ist. Cloud Sync hat keine Auswirkungen, wenn Sie Tagging deaktivieren – Cloud Sync speichert einfach die Sync-Metadaten auf andere Weise.

#### **Dateitypen**

Definieren Sie die Dateitypen, die in jede Synchronisierung einbezogen werden sollen: Dateien, Verzeichnisse und symbolische Links.

#### **Dateierweiterungen ausschließen**

Geben Sie Dateierweiterungen an, die vom Sync ausgeschlossen werden sollen, indem Sie die Dateierweiterung eingeben und **Enter** drücken. Geben Sie beispielsweise *log* oder *.log* ein, um \*.log-Dateien auszuschließen. Für mehrere Erweiterungen ist kein Trennzeichen erforderlich. Das folgende Video enthält eine kurze Demo:

► [https://docs.netapp.com/de-de/occm38//media/video\\_file\\_extensions.mp4](https://docs.netapp.com/de-de/occm38//media/video_file_extensions.mp4) *(video)*

#### **Dateigröße**

Wählen Sie, ob alle Dateien unabhängig von ihrer Größe oder nur Dateien in einem bestimmten Größenbereich synchronisiert werden sollen.

#### **Änderungsdatum**

Wählen Sie alle Dateien unabhängig vom letzten Änderungsdatum aus, Dateien, die nach einem bestimmten Datum, vor einem bestimmten Datum oder zwischen einem bestimmten Zeitraum geändert wurden.

10. Geben Sie auf der Seite **Relationship Tags** bis zu 9 Beziehungs-Tags ein und klicken Sie dann auf **Weiter**.

Der Cloud Sync-Dienst weist die Tags jedem Objekt zu, das er mit dem S3-Bucket synchronisiert.

11. Überprüfen Sie die Details der Synchronisierungsbeziehung und klicken Sie dann auf **Beziehung erstellen**.

#### **Ergebnis**

Cloud Sync beginnt mit der Synchronisierung von Daten zwischen Quelle und Ziel.

#### <span id="page-35-0"></span>**Bezahlen für Synchronisierungsbeziehungen, sobald die kostenlose Testversion endet**

Es gibt zwei Möglichkeiten, für Synchronisierungsbeziehungen zu bezahlen, nachdem die 14-tägige kostenlose Testversion abgelaufen ist. Die erste Option besteht darin, AWS oder Azure zu abonnieren, um nutzungsbasiert zu bezahlen oder jährlich zu zahlen. Die zweite Option besteht darin, Lizenzen direkt von

NetApp zu erwerben.

Sie können Lizenzen von NetApp mit einem AWS- oder Azure-Abonnement verwenden. Wenn Sie beispielsweise 25 Synchronisierungsbeziehungen haben, können Sie die ersten 20 Synchronisierungsbeziehungen mit einer Lizenz bezahlen und dann mit den restlichen 5 Synchronisierungsbeziehungen von AWS oder Azure bezahlen.

["Erfahren Sie mehr über die Funktionsweise von Lizenzen".](#page-2-1)

## **Was ist, wenn ich nicht und#8217;t sofort zahlen, nachdem meine kostenlose Testversion endet?**

Sie werden keine weiteren Beziehungen erstellen können. Bestehende Beziehungen werden nicht gelöscht, Sie können jedoch erst dann Änderungen an ihnen vornehmen, wenn Sie eine Lizenz abonnieren oder eingeben.

#### **abonnieren von AWS**

AWS ermöglicht Ihnen, nutzungsbasiert zu zahlen oder jährlich zu zahlen.

#### **Schritte zum nutzungsbasierten Bezahlen**

- 1. Klicken Sie Auf **Sync > Licensing**.
- 2. Wählen Sie **AWS** aus
- 3. Klicken Sie auf **Abonnieren** und dann auf **Weiter**.
- 4. Melden Sie sich über den AWS Marketplace an, und melden Sie sich dann wieder beim Cloud Sync Service an, um die Registrierung abzuschließen.

Das folgende Video zeigt den Prozess:

► [https://docs.netapp.com/de-de/occm38//media/video\\_cloud\\_sync\\_registering.mp4](https://docs.netapp.com/de-de/occm38//media/video_cloud_sync_registering.mp4) *(video)*

#### **Jährliche Zahlung**

- 1. ["Rufen Sie die AWS Marketplace Seite auf".](https://aws.amazon.com/marketplace/pp/B06XX5V3M2)
- 2. Klicken Sie auf **Weiter zur Anmeldung**.
- 3. Wählen Sie Ihre Vertragsoptionen aus und klicken Sie auf **Vertrag erstellen**.

#### **abonnieren von Azure**

Azure ermöglicht Ihnen, nutzungsbasiert zu zahlen oder jährlich zu zahlen.

#### **Was Sie benötigen**

Ein Azure Benutzerkonto, das Mitarbeiter- oder Eigentümerberechtigungen für das entsprechende Abonnement besitzt.

#### **Schritte**

- 1. Klicken Sie Auf **Sync > Licensing**.
- 2. Wählen Sie **Azure**.
- 3. Klicken Sie auf **Abonnieren** und dann auf **Weiter**.

4. Klicken Sie im Azure-Portal auf **Erstellen**, wählen Sie Ihre Optionen aus und klicken Sie auf **Abonnieren**.

Wählen Sie \* monatlich\*, um auf Stundenbasis zu bezahlen, oder **jährlich**, um für ein Jahr im Voraus zu bezahlen.

- 5. Wenn die Bereitstellung abgeschlossen ist, klicken Sie im Benachrichtigungs-Popup auf den Namen der SaaS-Ressource.
- 6. Klicken Sie auf **Konto konfigurieren**, um zu Cloud Sync zurückzukehren.

Das folgende Video zeigt den Prozess:

► [https://docs.netapp.com/de-de/occm38//media/video\\_cloud\\_sync\\_registering\\_azure.mp4](https://docs.netapp.com/de-de/occm38//media/video_cloud_sync_registering_azure.mp4) *(video)*

#### **Lizenzen von NetApp erwerben und zu Cloud Sync hinzufügen**

Um Ihre Synchronisierungsbeziehungen vorab zu bezahlen, müssen Sie eine oder mehrere Lizenzen erwerben und sie dem Cloud Sync Service hinzufügen.

#### **Schritte**

- 1. Erwerben Sie eine Lizenz per [Kontakt mit NetApp.](mailto:ng-cloudsync-contact@netapp.com?subject=Cloud%20Sync%20Service%20-%20BYOL%20License%20Kauf%20Anforderung)
- 2. Klicken Sie in Cloud Manager auf **Sync > Licensing**.
- 3. Klicken Sie auf **Lizenz hinzufügen** und fügen Sie die Lizenz hinzu.

## <span id="page-37-0"></span>**Lernprogramme**

### <span id="page-37-1"></span>**Kopieren von ACLs zwischen SMB-Freigaben**

Cloud Sync kann Zugriffssteuerungslisten (ACLs) zwischen einer SMB-Quell-Freigabe und einer SMB-Zielfreigabe kopieren. Bei Bedarf können Sie die ACLs manuell mithilfe von robocopy beibehalten.

#### **Wahlmöglichkeiten**

- um ACLs zwischen SMB-Servern zu kopieren,Richten Sie Cloud Sync so ein, dass ACLs automatisch kopiert werden
- [Kopieren Sie die ACLs manuell](#page-39-0)

#### **Cloud Sync einrichten, um ACLs zwischen SMB-Servern zu kopieren**

Kopieren Sie ACLs zwischen SMB-Servern, indem Sie eine Einstellung aktivieren, wenn Sie eine Beziehung erstellen oder nachdem Sie eine Beziehung erstellt haben.

Beachten Sie, dass diese Funktion für neue Synchronisierungsbeziehungen verfügbar ist, die nach der Version vom 23. Februar 2020 erstellt wurden. Wenn Sie möchten, um dieses Feature mit bestehenden Beziehungen vor diesem Datum erstellt verwenden, dann müssen Sie die Beziehung neu erstellen.

#### **Was Sie benötigen**

- Eine neue Sync-Beziehung oder eine bestehende Sync-Beziehung, die nach dem Release des 23. Februar 2020 erstellt wurde.
- Jeder Typ von Daten-Broker.

Diese Funktion arbeitet mit jedem Datentyp Broker zusammen – AWS, Azure, Google Cloud Platform oder On-Premises-Daten-Broker. Der On-Premises-Daten-Broker kann ausgeführt werden ["Alle unterstützten](#page-29-0) [Betriebssysteme".](#page-29-0)

#### **Schritte für eine neue Beziehung**

- 1. Klicken Sie in Cloud Sync auf **Neuen Sync erstellen**.
- 2. Ziehen Sie **SMB Server** an die Quelle und das Ziel und klicken Sie auf **Weiter**.
- 3. Auf der Seite **SMB Server**:
	- a. Geben Sie einen neuen SMB-Server ein oder wählen Sie einen vorhandenen Server aus und klicken Sie auf **Weiter**.
	- b. Geben Sie die Anmeldedaten für den SMB-Server ein.
	- c. Wählen Sie **Zugriffssteuerungslisten zum Ziel kopieren** und klicken Sie auf **Weiter**.

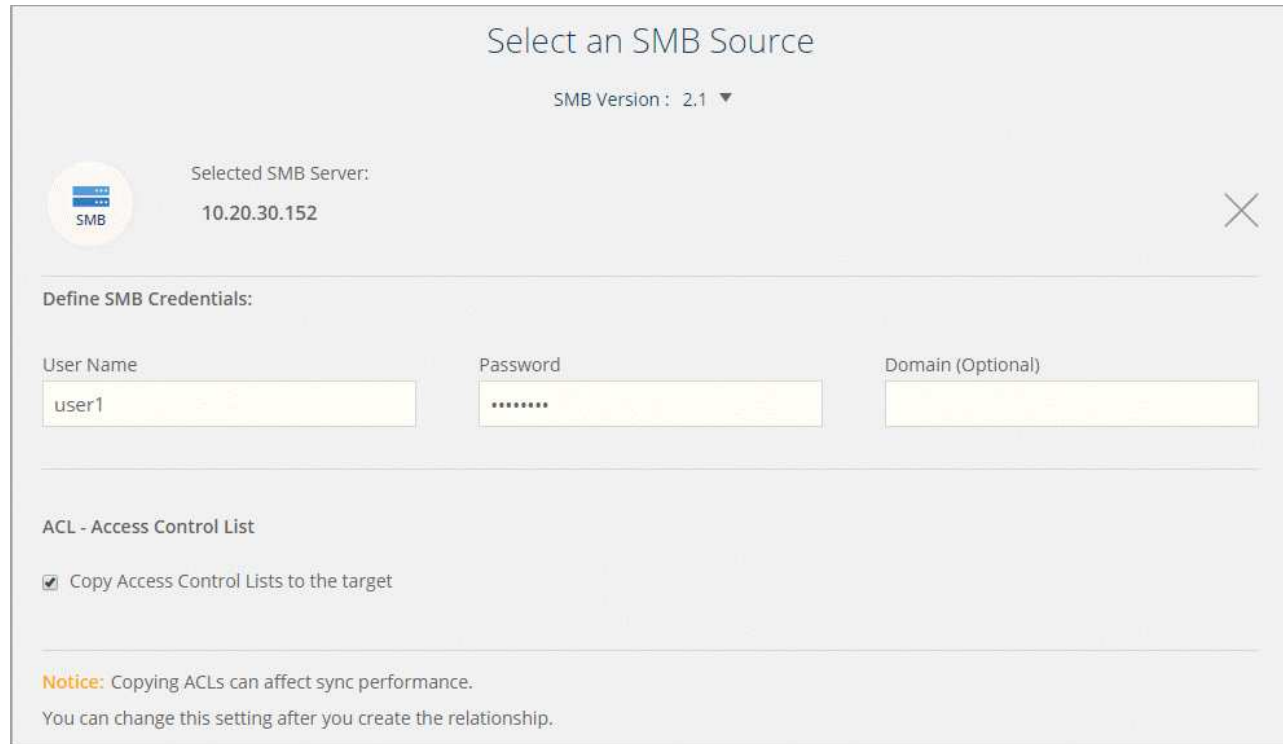

4. Befolgen Sie die übrigen Anweisungen, um die Synchronisierungsbeziehung zu erstellen.

#### **Schritte für eine bestehende Beziehung**

- 1. Zeigen Sie mit der Maus auf die Synchronisierungsbeziehung, und klicken Sie auf das Aktionsmenü.
- 2. Klicken Sie Auf **Einstellungen**.
- 3. Wählen Sie **Zugriffssteuerungslisten zum Ziel kopieren** aus.
- 4. Klicken Sie Auf **Einstellungen Speichern**.

#### **Ergebnis**

Beim Synchronisieren von Daten behält Cloud Sync die ACLs zwischen den Quell- und Ziel-SMB-Freigaben vor.

#### <span id="page-39-0"></span>**Manuelles Kopieren von ACLs**

Sie können ACLs manuell zwischen SMB-Freigaben beibehalten, indem Sie den Befehl Windows robocopy verwenden.

#### **Schritte**

- 1. Identifizieren Sie einen Windows-Host mit vollem Zugriff auf beide SMB-Freigaben.
- 2. Wenn einer der Endpunkte eine Authentifizierung erfordert, verwenden Sie den Befehl **net use**, um eine Verbindung zu den Endpunkten vom Windows-Host herzustellen.

Sie müssen diesen Schritt ausführen, bevor Sie Robocopy verwenden.

- 3. Von Cloud Sync aus: Erstellen Sie eine neue Beziehung zwischen Quell- und Ziel-SMB-Freigaben, oder synchronisieren Sie eine vorhandene Beziehung.
- 4. Führen Sie nach Abschluss der Datensynchronisierung den folgenden Befehl vom Windows-Host aus aus, um die ACLs und Besitzrechte zu synchronisieren:

```
robocopy /E /COPY:SOU /secfix [source] [target] /w:0 /r:0 /XD ~snapshots
/UNILOG:"[logfilepath]
```
Es sollten sowohl *Source* als auch *Target* mit dem UNC-Format angegeben werden. Beispiel: \\<Server>\<Freigabe>\<Pfad>

## <span id="page-39-1"></span>**Synchronisierung von NFS-Daten mithilfe von Verschlüsselung bei der Übertragung**

Verfügt Ihr Unternehmen über strenge Sicherheitsrichtlinien, können Sie NFS-Daten mithilfe von Verschlüsselung der aktiven Daten synchronisieren. Diese Funktion wird von einem NFS-Server zu einem anderen NFS-Server und von Azure NetApp Files zu Azure NetApp Files unterstützt.

So könnten Sie beispielsweise Daten zwischen zwei NFS Servern synchronisieren, die sich in verschiedenen Netzwerken befinden. Alternativ müssen Daten über Azure NetApp Files sicher über Subnetze und Regionen hinweg übertragen werden.

#### **Funktionsweise der Datenverschlüsselung während des Flugs**

Verschlüsselung von übertragenen Daten verschlüsselt NFS-Daten, wenn sie zwischen zwei Datenmaklern über das Netzwerk gesendet werden. Das folgende Bild zeigt eine Beziehung zwischen zwei NFS-Servern und zwei Datenmaklern:

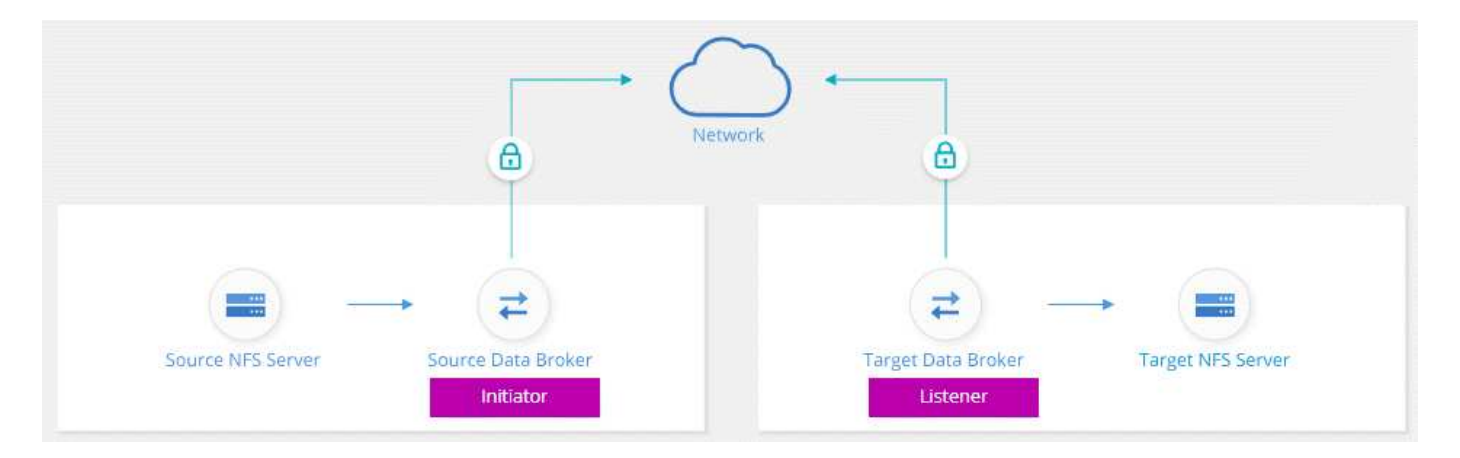

Ein Datenvermittler fungiert als *Initiator*. Wenn es Zeit ist, Daten zu synchronisieren, sendet es eine Verbindungsanforderung an den anderen Daten-Broker, der *Listener* ist. Der Datenmanager wartet auf Anfragen am Port 443. Sie können bei Bedarf einen anderen Port verwenden, überprüfen jedoch, ob der Port nicht von einem anderen Dienst verwendet wird.

Wenn Sie beispielsweise Daten von einem lokalen NFS-Server mit einem Cloud-basierten NFS-Server synchronisieren, können Sie auswählen, welcher Daten-Broker die Verbindungsanforderungen abhört und welche sendet.

Funktionsweise der Verschlüsselung auf der Übertragungsstrecke:

- 1. Nachdem Sie die Synchronisierungsbeziehung erstellt haben, startet der Initiator eine verschlüsselte Verbindung mit dem anderen Daten-Broker.
- 2. Der Quell-Datenvermittler verschlüsselt Daten aus der Quelle mithilfe von TLS 1.3.
- 3. Die Daten werden dann über das Netzwerk an den Ziel-Data-Broker gesendet.
- 4. Der Zieldatenbroker entschlüsselt die Daten, bevor sie an das Ziel gesendet werden.
- 5. Nach der ersten Kopie synchronisiert der Service alle 24 Stunden alle geänderten Daten. Wenn Daten zu synchronisieren sind, beginnt der Prozess mit dem Öffnen einer verschlüsselten Verbindung mit dem anderen Daten-Broker durch den Initiator.

Falls Sie Daten häufiger synchronisieren möchten, ["Sie können den Zeitplan nach dem Erstellen der](#page-44-0) [Beziehung ändern"](#page-44-0).

#### **Unterstützte NFS-Versionen**

- Bei NFS-Servern wird die Verschlüsselung der aktiven Daten mit NFS Version 3, 4.0, 4.1 und 4.2 unterstützt.
- Für Azure NetApp Files wird die Verschlüsselung von aktiven Daten mit NFS Version 3 und 4.1 unterstützt.

#### **Was Sie benötigen, um zu beginnen**

Stellen Sie sicher, dass Sie über Folgendes verfügen:

- Zwei NFS-Server, die erfüllen ["Quell- und Zielanforderungen"](#page-6-0) Oder Azure NetApp Files in zwei Subnetzen oder Regionen.
- Die IP-Adressen oder vollqualifizierte Domain-Namen der Server.
- Netzwerkstandorte für zwei Datenvermittler.

Sie können einen vorhandenen Daten-Broker auswählen, der jedoch als Initiator fungieren muss. Der Listener-Daten-Broker muss ein *New* Daten-Broker sein.

Wenn Sie noch keinen Data Broker implementiert haben, überprüfen Sie die Anforderungen des Data Brokers. Da Sie über strenge Sicherheitsrichtlinien verfügen, überprüfen Sie unbedingt die Netzwerkanforderungen, einschließlich des ausgehenden Datenverkehrs von Port 443 und dem ["internetendpunkte"](#page-17-0) Dass sich der Daten-Broker mit diesen in Verbindung setzt.

- ["Überprüfen Sie die AWS-Installation"](#page-20-0)
- ["Überprüfen Sie die Azure Installation"](#page-23-0)
- ["Überprüfen Sie die GCP-Installation"](#page-26-0)
- ["Überprüfen Sie die Installation des Linux-Hosts"](#page-29-0)

#### **Synchronisierung von NFS-Daten mithilfe von Verschlüsselung bei der Übertragung**

Erstellen Sie eine neue Synchronisierungsbeziehung zwischen zwei NFS-Servern oder zwischen Azure NetApp Files, aktivieren Sie die Option für die Verschlüsselung während des Fluges, und befolgen Sie die Anweisungen.

#### **Schritte**

- 1. Klicken Sie Auf **Neuen Sync Erstellen**.
- 2. Ziehen Sie **NFS-Server** an den Quell- und Zielspeicherort oder **Azure NetApp Files** an den Quell- und Zielstandorten und wählen Sie **Ja** aus, um die Verschlüsselung von Daten während der Übertragung zu aktivieren.

Das folgende Bild zeigt, was Sie für die Synchronisierung von Daten zwischen zwei NFS-Servern auswählen würden:

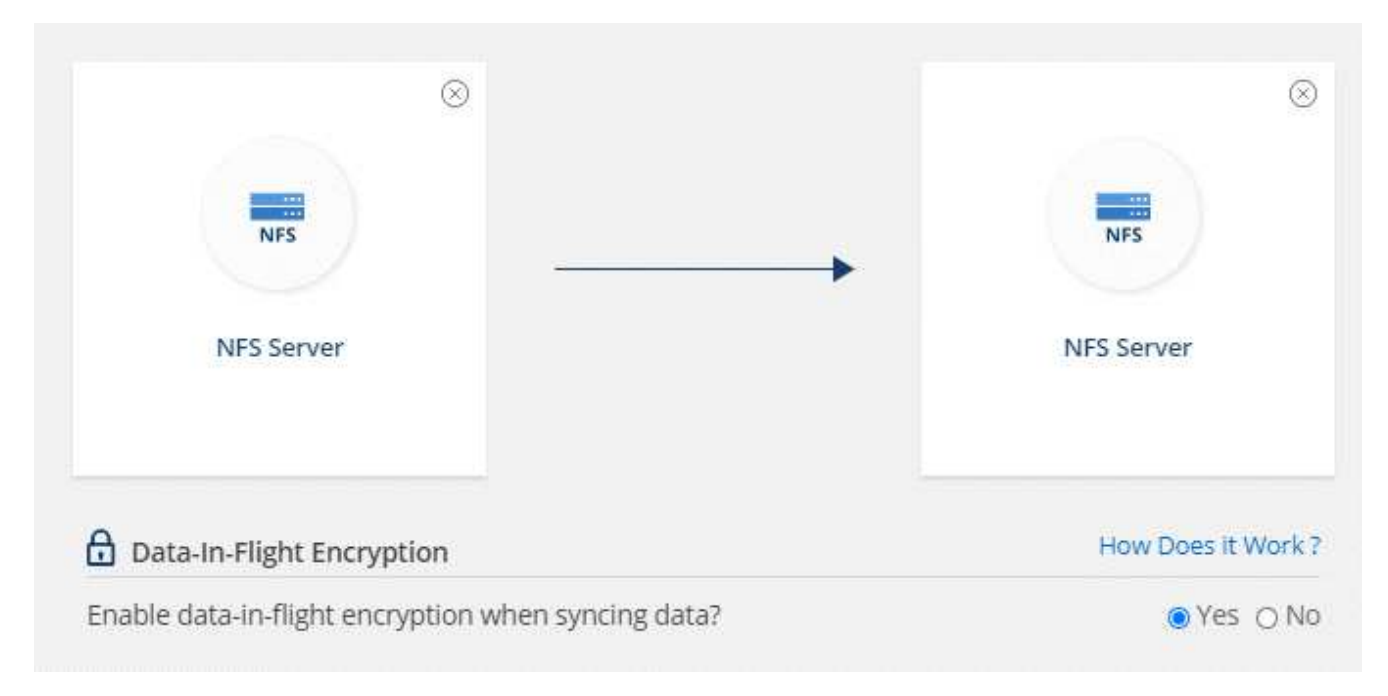

Das folgende Bild zeigt, was Sie für die Synchronisierung von Daten zwischen Azure NetApp Files auswählen würden:

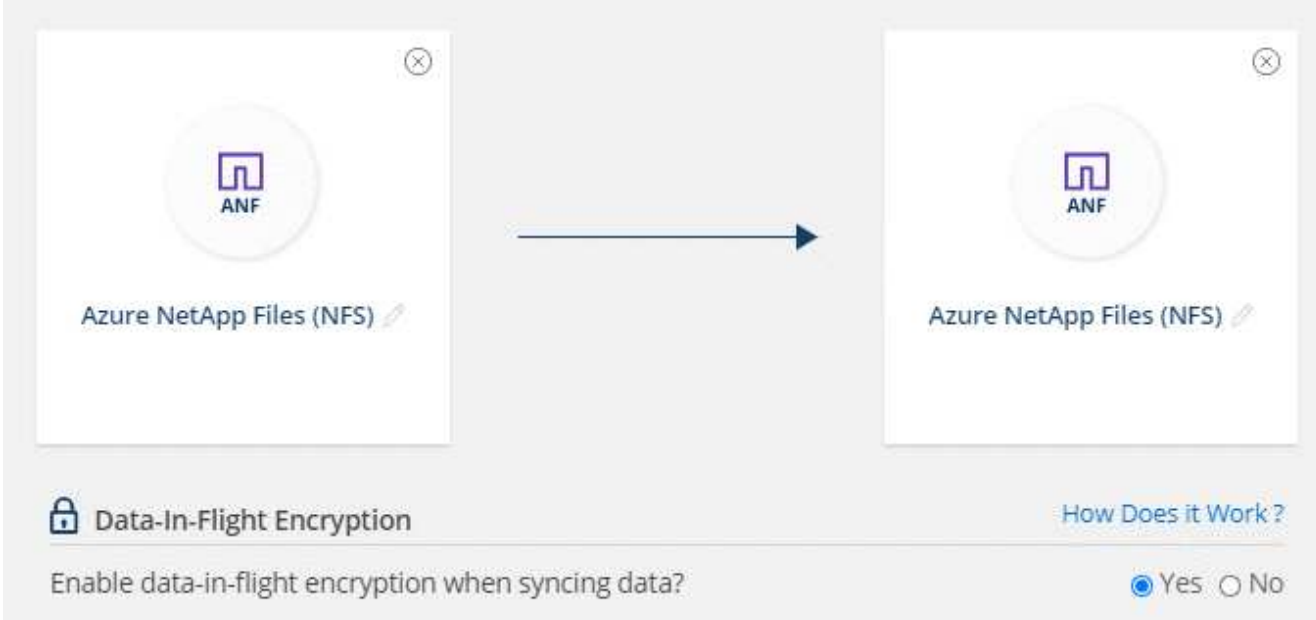

- 3. Folgen Sie den Anweisungen, um die Beziehung zu erstellen:
	- a. **NFS Server**/**Azure NetApp Files**: Wählen Sie die NFS-Version und geben Sie dann eine neue NFS-Quelle an oder wählen Sie einen bestehenden Server aus.
	- b. **Definieren der Data Broker-Funktionalität**: Legen Sie fest, welcher Datenbroker *hört* nach Verbindungsanfragen an einem Port ab und welcher die Verbindung initiiert. Treffen Sie Ihre Wahl auf der Grundlage Ihrer Netzwerkanforderungen.
	- c. **Data Broker**: Folgen Sie den Aufforderungen, um einen neuen Quell-Daten-Broker hinzuzufügen oder einen vorhandenen Datenmakler auszuwählen.

Wenn der Quelldaten-Broker als Listener fungiert, muss er ein neuer Daten-Broker sein.

Wenn Sie einen neuen Daten-Broker benötigen, werden Sie von Cloud Sync aufgefordert, die Installationsanweisungen einzugeben. Sie können den Data Broker in der Cloud bereitstellen oder ein Installationsskript für Ihren eigenen Linux-Host herunterladen.

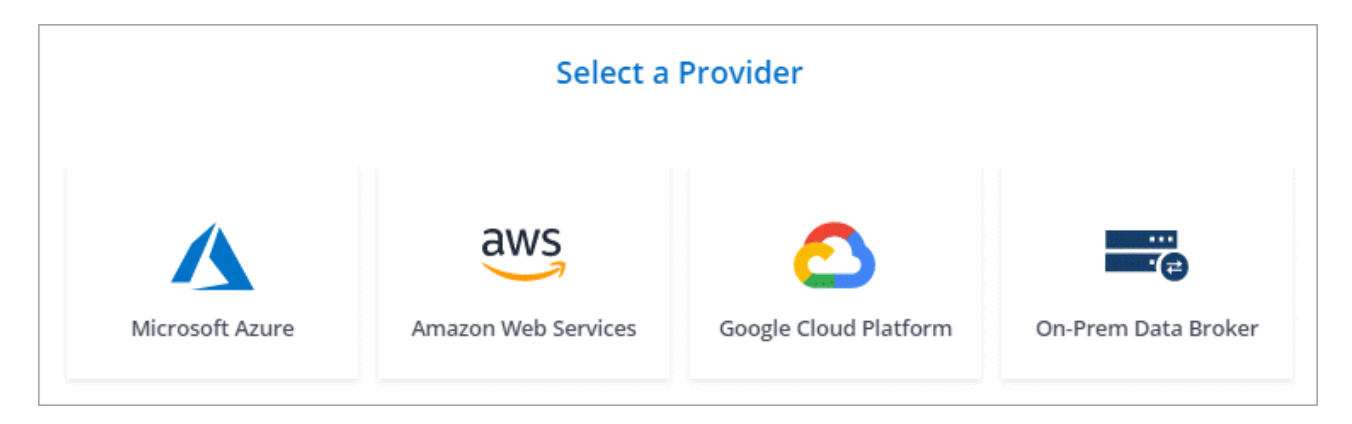

d. **Directories**: Wählen Sie die Verzeichnisse aus, die Sie synchronisieren möchten, indem Sie alle Verzeichnisse auswählen oder indem Sie nach unten bohren und ein Unterverzeichnis auswählen.

Klicken Sie auf **Quellobjekte filtern**, um Einstellungen zu ändern, die festlegen, wie Quelldateien und Ordner synchronisiert und am Zielspeicherort verwaltet werden.

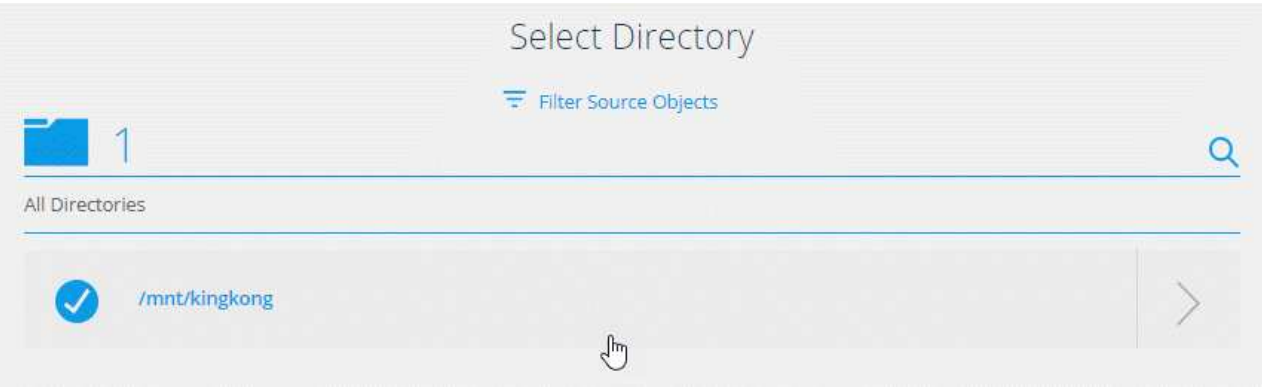

- e. **Ziel-NFS-Server**/**Ziel-Azure NetApp Files**: Wählen Sie die NFS-Version und geben Sie dann ein neues NFS-Ziel ein oder wählen Sie einen vorhandenen Server aus.
- f. **Target Data Broker**: Befolgen Sie die Aufforderungen, um einen neuen Quell-Daten-Broker hinzuzufügen oder einen vorhandenen Daten-Broker auszuwählen.

Wenn der Ziel-Data-Broker als Listener fungiert, muss er ein neuer Daten-Broker sein.

Dies ist ein Beispiel für die Eingabeaufforderung, wenn der Zieldatenbroker als Listener fungiert. Beachten Sie die Option zur Angabe des Ports.

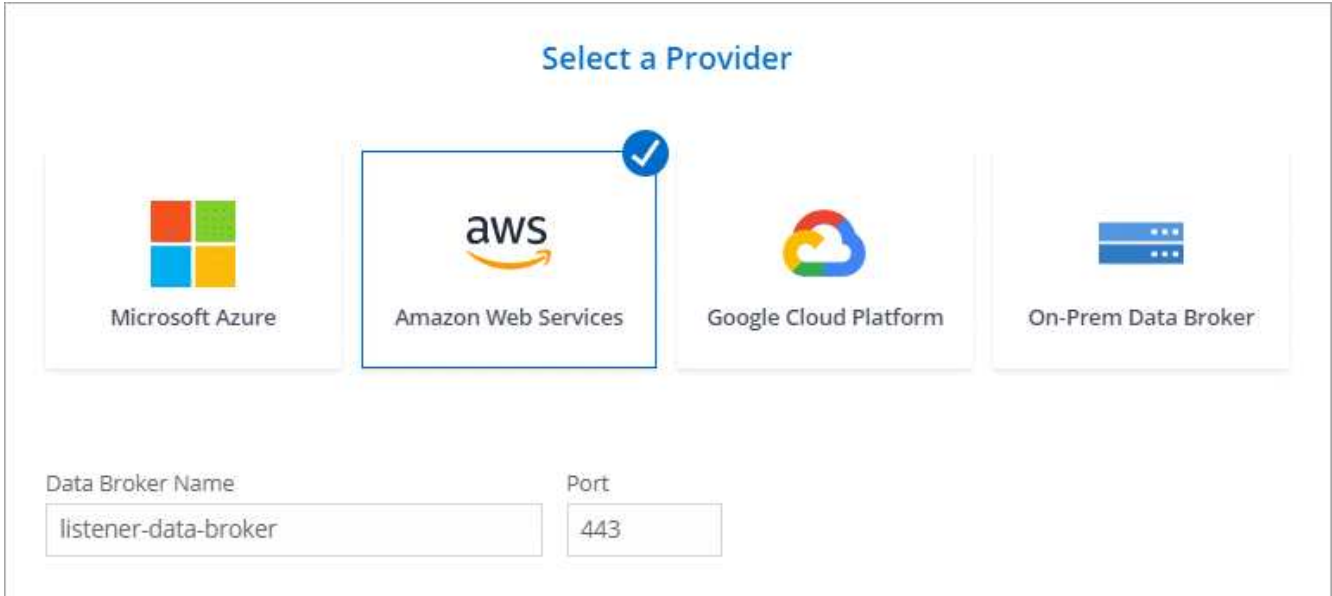

- a. **Zielverzeichnisse**: Wählen Sie ein Verzeichnis der obersten Ebene aus, oder gehen Sie nach unten, um ein vorhandenes Unterverzeichnis auszuwählen oder einen neuen Ordner in einem Export zu erstellen.
- b. **Einstellungen**: Legen Sie fest, wie Quelldateien und Ordner im Zielverzeichnis synchronisiert und verwaltet werden.
- c. **Review**: Überprüfen Sie die Details der Synchronisierungsbeziehung und klicken Sie dann auf **Beziehung erstellen**.

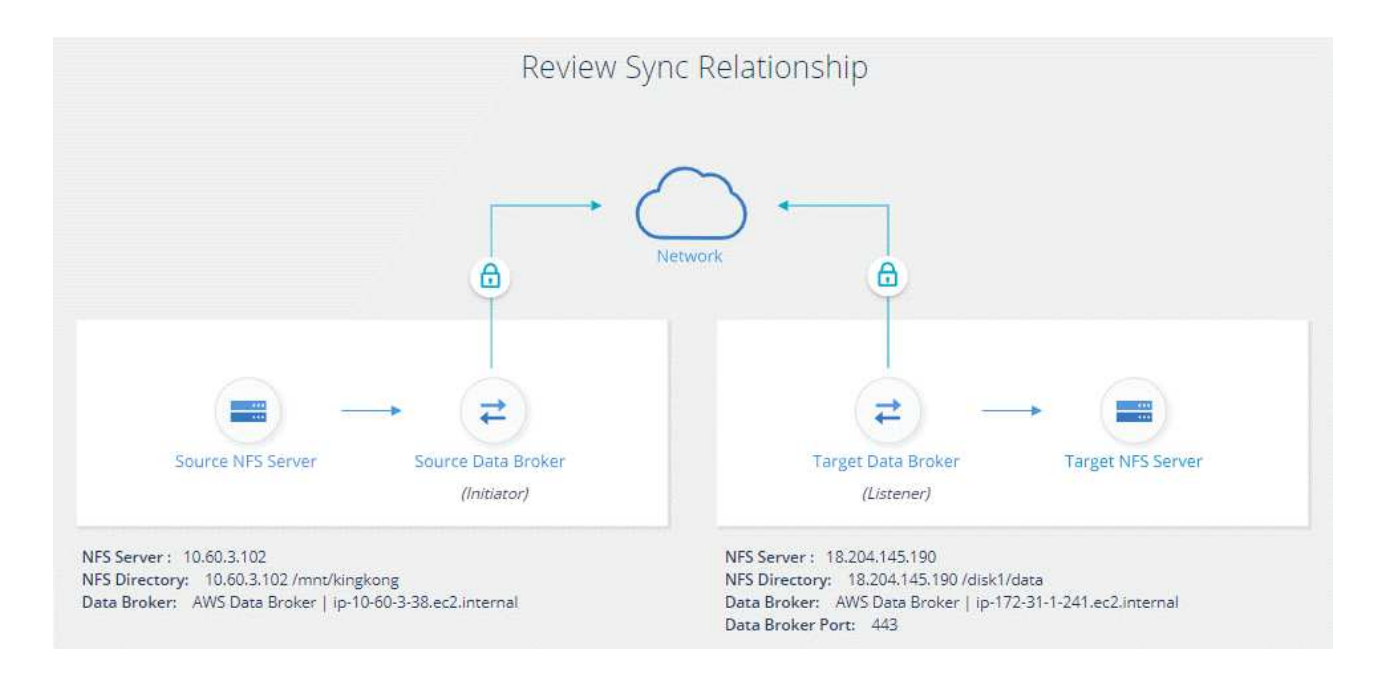

#### **Ergebnis**

Cloud Sync beginnt mit der Erstellung der neuen Synchronisierungsbeziehung. Klicken Sie anschließend auf **Anzeigen in Dashboard**, um Details zur neuen Beziehung anzuzeigen.

## <span id="page-44-0"></span>**Verwalten von Synchronisierungsbeziehungen**

Sie können Synchronisierungsbeziehungen jederzeit verwalten, indem Sie Daten sofort synchronisieren, Zeitpläne ändern und vieles mehr.

## **Durchführen einer sofortigen Datensynchronisierung**

Anstatt auf die nächste geplante Synchronisierung zu warten, können Sie eine Taste drücken, um Daten sofort zwischen Quelle und Ziel zu synchronisieren.

#### **Schritte**

1. Bewegen Sie im **Sync Dashboard** den Mauszeiger über die Synchronisierungsbeziehung und klicken Sie auf das Aktivitätsmenü.

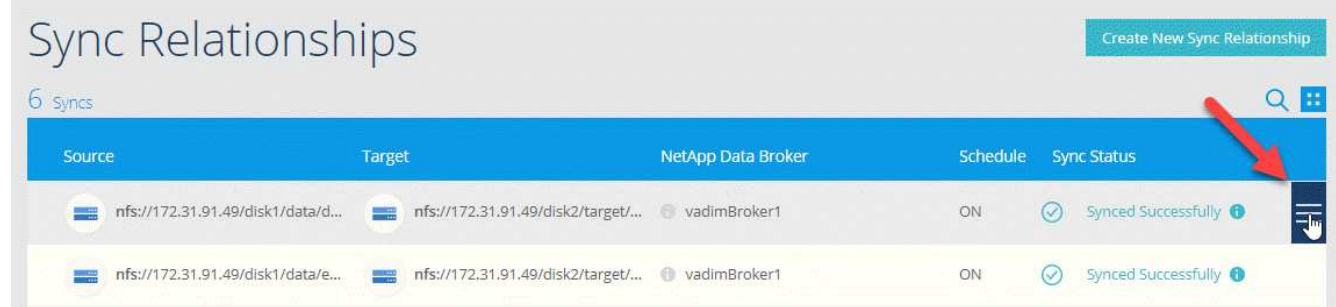

2. Klicken Sie auf **Jetzt synchronisieren** und dann auf **Sync**, um zu bestätigen.

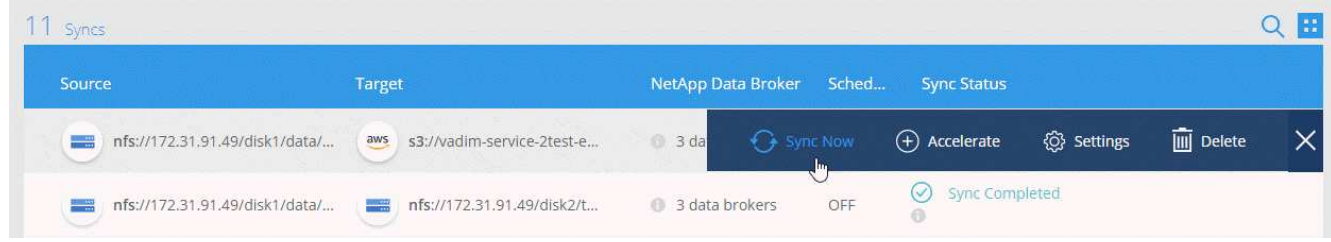

#### **Ergebnis**

Cloud Sync startet den Datensynchronisierungsprozess für die Beziehung.

## **Beschleunigung der Sync-Performance**

Beschleunigen Sie die Performance einer Synchronisierungsbeziehung, indem Sie der Beziehung einen zusätzlichen Daten-Broker hinzufügen. Der zusätzliche Daten-Broker muss ein *neuer* Daten-Broker sein.

#### **So funktioniert das**

Wenn die vorhandenen Datenvermittler in der Beziehung in anderen Synchronisierungsbeziehungen verwendet werden, fügt Cloud Sync diesen Beziehungen automatisch auch den neuen Datenvermittler hinzu.

Nehmen wir zum Beispiel an, Sie haben drei Beziehungen:

- Beziehung 1 verwendet Datenbroker A
- Beziehung 2 verwendet Datenbroker B.
- Beziehung 3 verwendet Datenbroker A

Sie möchten die Performance von Beziehung 1 beschleunigen, sodass Sie dieser Beziehung einen neuen Daten-Broker hinzufügen (Daten-Broker C). Da Data Broker A auch in Beziehung 3 verwendet wird, wird der neue Data Broker automatisch auch zu Beziehung 3 hinzugefügt.

#### **Schritte**

- 1. Stellen Sie sicher, dass mindestens einer der vorhandenen Datenvermittler in der Beziehung online ist.
- 2. Zeigen Sie mit der Maus auf die Synchronisierungsbeziehung, und klicken Sie auf das Aktionsmenü.
- 3. Klicken Sie Auf **Beschleunigen**.

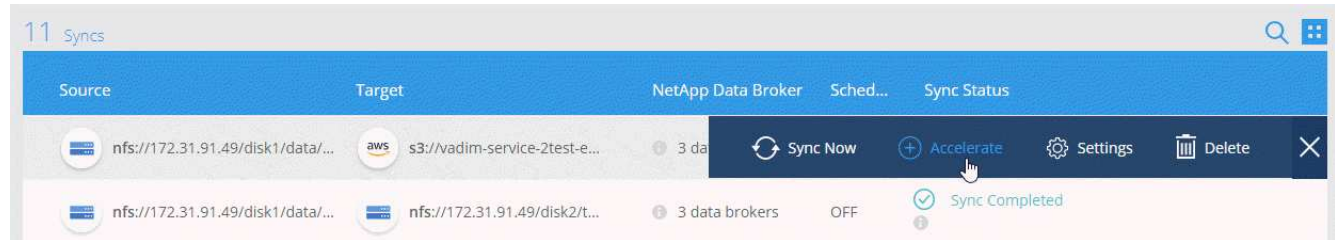

4. Folgen Sie den Anweisungen, um einen neuen Daten-Broker zu erstellen.

#### **Ergebnis**

Cloud Sync fügt den neuen Daten-Broker zu den Synchronisierungsbeziehungen hinzu. Die Performance der nächsten Datensynchronisierung sollte beschleunigt werden.

## **Ändern der Einstellungen für eine Synchronisierungsbeziehung**

Ändern Sie Einstellungen, mit denen festgelegt wird, wie Quelldateien und Ordner synchronisiert und am Zielspeicherort verwaltet werden.

- 1. Zeigen Sie mit der Maus auf die Synchronisierungsbeziehung, und klicken Sie auf das Aktionsmenü.
- 2. Klicken Sie Auf **Einstellungen**.
- 3. Ändern Sie alle Einstellungen.

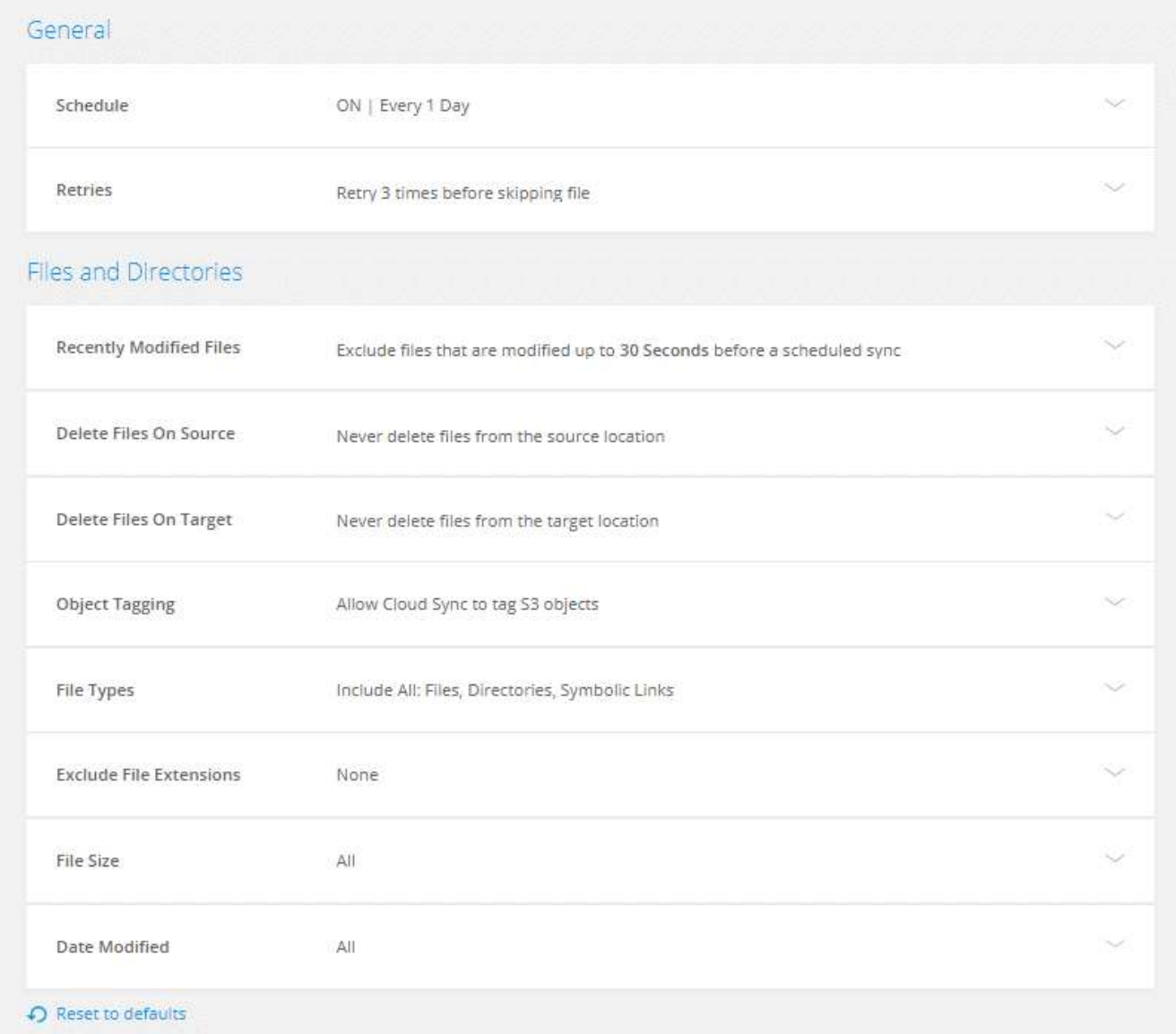

[[deleteonsource] Hier eine kurze Beschreibung der einzelnen Einstellungen:

#### **Zeitplan**

Wählen Sie einen wiederkehrenden Zeitplan für zukünftige Synchronisierungen aus oder deaktivieren Sie den Synchronisationsplan. Sie können eine Beziehung planen, um Daten bis zu alle 1 Minute zu synchronisieren.

#### **Wiederholungen**

Legen Sie fest, wie oft Cloud Sync versuchen soll, eine Datei zu synchronisieren, bevor Sie sie überspringen.

#### **Kürzlich geänderte Dateien**

Wählen Sie diese Option aus, um Dateien auszuschließen, die vor der geplanten Synchronisierung zuletzt geändert wurden.

#### **Dateien auf Quelle löschen**

Wählen Sie diese Option aus, um Dateien vom Quellspeicherort zu löschen, nachdem Cloud Sync die Dateien auf den Zielspeicherort kopiert hat. Diese Option schließt das Risiko eines Datenverlusts ein, da die Quelldateien nach dem Kopieren gelöscht werden.

Wenn Sie diese Option aktivieren, müssen Sie auch einen Parameter in der Datei local.json im Datenvermittler ändern. Öffnen Sie die Datei und ändern Sie den Parameter *workers.transferrer.deleteon-source* in **true**.

#### **Dateien auf Ziel löschen**

Wählen Sie diese Option aus, um Dateien vom Zielspeicherort zu löschen, wenn sie aus der Quelle gelöscht wurden. Standardmäßig werden Dateien nie vom Zielspeicherort gelöscht.

#### **Objekt-Tagging**

Wenn AWS S3 das Ziel in einer Synchronisierungsbeziehung ist, markiert Cloud Sync S3-Objekte mit für den Synchronisierungsvorgang relevanten Metadaten. Sie können das Tagging von S3-Objekten deaktivieren, wenn es in Ihrer Umgebung nicht gewünscht ist. Cloud Sync hat keine Auswirkungen, wenn Sie Tagging deaktivieren – Cloud Sync speichert einfach die Sync-Metadaten auf andere Weise.

#### **Dateitypen**

Definieren Sie die Dateitypen, die in jede Synchronisierung einbezogen werden sollen: Dateien, Verzeichnisse und symbolische Links.

#### **Dateierweiterungen ausschließen**

Geben Sie Dateierweiterungen an, die vom Sync ausgeschlossen werden sollen, indem Sie die Dateierweiterung eingeben und **Enter** drücken. Geben Sie beispielsweise *log* oder *.log* ein, um \*.log-Dateien auszuschließen. Für mehrere Erweiterungen ist kein Trennzeichen erforderlich. Das folgende Video enthält eine kurze Demo:

► [https://docs.netapp.com/de-de/occm38//media/video\\_file\\_extensions.mp4](https://docs.netapp.com/de-de/occm38//media/video_file_extensions.mp4) *(video)*

#### **Dateigröße**

Wählen Sie, ob alle Dateien unabhängig von ihrer Größe oder nur Dateien in einem bestimmten Größenbereich synchronisiert werden sollen.

#### **Änderungsdatum**

Wählen Sie alle Dateien unabhängig vom letzten Änderungsdatum aus, Dateien, die nach einem bestimmten Datum, vor einem bestimmten Datum oder zwischen einem bestimmten Zeitraum geändert wurden.

#### **Zugriffskontrolllisten auf das Ziel kopieren**

Sie können Zugriffssteuerungslisten (ACLs) zwischen SMB-Quell-Freigaben und SMB-Ziel-Freigaben kopieren. Beachten Sie, dass diese Option nur für Synchronisierungsbeziehungen verfügbar ist, die nach der Version vom 23. Februar 2020 erstellt wurden.

4. Klicken Sie Auf **Einstellungen Speichern**.

#### **Ergebnis**

Cloud Sync ändert die Synchronisierungsbeziehung mit den neuen Einstellungen.

## **Löschen von Beziehungen**

Sie können eine Synchronisierungsbeziehung löschen, wenn Sie keine Daten mehr zwischen Quelle und Ziel synchronisieren müssen. Diese Aktion löscht die Data Brokerinstanz nicht und löscht keine Daten vom Ziel.

#### **Schritte**

- 1. Zeigen Sie mit der Maus auf die Synchronisierungsbeziehung, und klicken Sie auf das Aktionsmenü.
- 2. Klicken Sie auf **Löschen** und dann erneut auf **Löschen**, um zu bestätigen.

#### **Ergebnis**

Cloud Sync löscht die Synchronisierungsbeziehung.

## <span id="page-48-0"></span>**Cloud Sync-APIs**

Die Cloud Sync-Funktionen, die über die Webbenutzeroberfläche verfügbar sind, sind auch über RESTful APIs verfügbar.

## **Erste Schritte**

Für den Einstieg in die Cloud Sync APIs müssen Sie ein Benutzer-Token und Ihre Cloud Central Account-ID erhalten. Bei API-Aufrufen müssen Sie das Token und die Konto-ID der Autorisierungs-Kopfzeile hinzufügen.

#### **Schritte**

1. Holen Sie sich ein Benutzer-Token von NetApp Cloud Central.

```
POST https://netapp-cloud-account.auth0.com/oauth/token
Header: Content-Type: application/json
Body:
{
              "username": "<user email>",
                "scope": "profile",
                "audience": "https://api.cloud.netapp.com",
              "client_id": "UaVhOIXMWQs5i1WdDxauXe5Mqkb34NJQ",
              "grant type": "password",
              "password": "<user password>"
}
```
2. Beschaffen der ID Ihres Cloud Central-Kontos

```
GET https://cloudsync.netapp.com/api/accounts
Headers: Authorization: Bearer <user token>
Content-Type: application/json
```
Diese API gibt eine Antwort wie die folgende zurück:

```
[
    {
       "accountId": "account-JeL97Ry3",
       "name": "Test"
    }
]
```
3. Fügen Sie bei jedem API-Aufruf das Benutzer-Token und die Konto-ID in die Autorisierungskopfzeile ein.

#### **Beispiel**

Das folgende Beispiel zeigt einen API-Aufruf zum Erstellen eines Data Brokers in Microsoft Azure. Sie ersetzen einfach <user\_Token> und <AccountID> durch das Token und die ID, die Sie in den vorherigen Schritten erhalten haben.

```
POST https://cloudsync.netapp.com/api/data-brokers
Headers: Authorization: Bearer <user_token>
Content-Type: application/json
x-account-id: <accountId>
Body: { "name": "databroker1", "type": "AZURE" }
```
#### **Was kann ich tun, wenn das Token abläuft?**

Das Benutzer-Token von NetApp Cloud Central hat ein Ablaufdatum. Um das Token zu aktualisieren, müssen Sie die API von Schritt 1 erneut aufrufen.

Die API-Antwort enthält ein Feld "expires\_in", das angibt, wann das Token abläuft.

#### **API-Referenz**

Die Dokumentation für jede Cloud Sync-API finden Sie unter ["NetApp Cloud Central"](https://cloudsync.netapp.com/docs/).

## **Verwenden von Listen-APIs**

Liste-APIs sind asynchrone APIs, sodass das Ergebnis nicht sofort zurückgegeben wird (z. B.: GET /databrokers/{id}/list-nfs-export-folders Und GET /data-brokers/{id}/list-s3-buckets). Die einzige Antwort des Servers lautet HTTP-Status 202. Um das tatsächliche Ergebnis zu erhalten, müssen Sie den verwenden GET /messages/client API:

#### **Schritte**

- 1. Rufen Sie die Liste-API auf, die Sie verwenden möchten.
- 2. Verwenden Sie die GET /messages/client API zum Anzeigen des Ergebnisses des Vorgangs.
- 3. Verwenden Sie dieselbe API, indem Sie sie mit der ID anhängen, die Sie gerade erhalten haben: GET http://cloudsync.netapp.com/api/messages/client?last=<id\_from\_step\_2>

Beachten Sie, dass sich die ID jedes Mal ändert, wenn Sie das anrufen GET /messages/client API:

#### **Beispiel**

Wenn Sie den anrufen list-s3-buckets API, ein Ergebnis wird nicht sofort zurückgegeben:

```
GET http://cloudsync.netapp.com/api/data-brokers/<data-broker-id>/list-s3-
buckets
Headers: Authorization: Bearer <user token>
Content-Type: application/json
x-account-id: <accountId>
```
Das Ergebnis ist der HTTP-Statuscode 202, d. H. Die Nachricht wurde akzeptiert, aber noch nicht verarbeitet.

Um das Ergebnis des Vorgangs zu erhalten, müssen Sie die folgende API verwenden:

```
GET http://cloudsync.netapp.com/api/messages/client
Headers: Authorization: Bearer <user token>
Content-Type: application/json
x-account-id: <accountId>
```
Das Ergebnis ist ein Array mit einem Objekt, das ein ID-Feld enthält. Das ID-Feld stellt die letzte Nachricht dar, die der Server gesendet hat. Beispiel:

```
[
       {
            "header": {
                 "requestId": "init",
                 "clientId": "init",
                 "agentId": "init"
            },
            "payload": {
                 "init": {}
            },
            "id": "5801"
       }
]
```
Sie würden nun den folgenden API-Aufruf mit der ID durchführen, die Sie gerade erhalten haben:

```
GET http://cloudsync.netapp.com/api/messages/client?last=<id_from_step_2>
Headers: Authorization: Bearer <user token>
Content-Type: application/json
x-account-id: <accountId>
```
Das Ergebnis ist ein Array von Meldungen. In jeder Nachricht befindet sich ein Nutzlastobjekt, das aus dem Namen der Operation (als Schlüssel) und ihrem Ergebnis (als Wert) besteht. Beispiel:

```
\left[ \right]  {
                "payload": {
                       "list-s3-buckets": [
\{  "tags": [
{
                                                   "Value": "100$",
                                                 "Key": "price"
  }
\mathbb{R}, \mathbb{R}, \mathbb{R}, \mathbb{R}, \mathbb{R}, \mathbb{R}, \mathbb{R}, \mathbb{R}, \mathbb{R}, \mathbb{R}, \mathbb{R}, \mathbb{R}, \mathbb{R}, \mathbb{R}, \mathbb{R}, \mathbb{R}, \mathbb{R}, \mathbb{R}, \mathbb{R}, \mathbb{R}, \mathbb{R}, \mathbb{R},   "region": {
                                          "displayName": "US West (Oregon)",
                                          "name": "us-west-2"
\}, \}, \}, \}, \}, \}, \}, \}, \}, \}, \}, \}, \}, \}, \}, \}, \}, \}, \}, \}, \}, \}, \}, \}, \}, \}, \}, \}, \}, \}, \}, \}, \}, \}, \}, \}, \},
                                     "name": "small"
  }
  ]
                },
                "header": {
                       "requestId": "f687ac55-2f0c-40e3-9fa6-57fb8c4094a3",
                       "clientId": "5beb032f548e6e35f4ed1ba9",
                       "agentId": "5bed61f4489fb04e34a9aac6"
                },
                "id": "5802"
         }
]
```
## <span id="page-51-0"></span>**Cloud Sync – technische FAQ**

Diese FAQ kann Ihnen helfen, wenn Sie nur eine schnelle Antwort auf eine Frage suchen.

## **Erste Schritte**

Die folgenden Fragen beziehen sich auf die ersten Schritte mit Cloud Sync.

#### **Wie funktioniert Cloud Sync?**

Cloud Sync synchronisiert mithilfe der Datenmanager-Software von NetApp Daten von einer Quelle zu einem Ziel (dies wird als "*Sync Relationship*" bezeichnet).

Der Daten-Broker steuert die Synchronisierungsbeziehungen zwischen Ihren Quellen und Zielen. Nachdem Sie eine Synchronisierungsbeziehung eingerichtet haben, analysiert Cloud Sync Ihr Quellsystem und unterteilt es in mehrere Replizierungsstreams, um die ausgewählten Zieldaten per Push zu übertragen.

Nach der ersten Kopie synchronisiert der Service alle geänderten Daten auf der Grundlage des von Ihnen festgelegten Zeitplans.

#### **Wie funktioniert die 14-tägige kostenlose Testversion?**

Die 14-tägige kostenlose Testversion beginnt, wenn Sie sich für den Cloud Sync Service anmelden. Sie unterliegen keinen NetApp Kosten für Cloud Sync-Beziehungen, die Sie 14 Tage lang erstellen. Alle Ressourcengebühren für jeden Daten-Broker, den Sie bereitstellen, gelten jedoch weiterhin.

#### **Wie viel kostet Cloud Sync?**

Bei der Verwendung von Cloud Sync fallen zwei Kostenarten an: Servicegebühren und Ressourcengebühren.

#### **Servicegebühren**

Bei nutzungsbasierten Preisen fallen die Servicegebühren für Cloud Sync stündlich an, basierend auf der Anzahl der von Ihnen erstellten Synchronisierungsbeziehungen.

- ["Pay-as-you-go-Preise in AWS anzeigen"](https://aws.amazon.com/marketplace/pp/B01LZV5DUJ)
- ["Jährliche Preise in AWS anzeigen"](https://aws.amazon.com/marketplace/pp/B06XX5V3M2)
- ["Preise in Azure anzeigen"](https://azuremarketplace.microsoft.com/en-us/marketplace/apps/netapp.cloud-sync-service?tab=PlansAndPrice)

Cloud Sync Lizenzen sind auch über Ihren NetApp Ansprechpartner erhältlich. Jede Lizenz ermöglicht 20 Synchronisierungsbeziehungen für 12 Monate.

["Weitere Informationen zu Lizenzen".](#page-2-1)

#### **Ressourcengebühren**

Die Ressourcenkosten beziehen sich auf die Computing- und Storage-Kosten für die Ausführung des Data Brokers in der Cloud.

#### **Wie wird Cloud Sync abgerechnet?**

Es gibt zwei Möglichkeiten, für Synchronisierungsbeziehungen zu bezahlen, nachdem die 14-tägige kostenlose Testversion abgelaufen ist. Die erste Möglichkeit besteht darin, AWS oder Azure zu abonnieren, sodass Sie nutzungsbasiert oder jährlich zahlen können. Die zweite Option besteht darin, Lizenzen direkt von NetApp zu erwerben.

#### **Kann ich Cloud Sync auch außerhalb der Cloud verwenden?**

Ja, Sie können Cloud Sync in einer Architektur verwenden, die nicht in der Cloud liegt. Die Quelle und das Ziel können sich vor Ort befinden, so dass der Daten-Broker.

Beachten Sie die folgenden wichtigen Punkte zur Verwendung von Cloud Sync außerhalb der Cloud:

- Für die lokale Synchronisierung ist ein privater Amazon S3-Bucket über NetApp StorageGRID verfügbar.
- Der Daten-Broker benötigt eine Internetverbindung, um mit dem Cloud Sync Service zu kommunizieren.
- Wenn Sie keine Lizenz direkt von NetApp erwerben, benötigen Sie ein AWS oder Azure Konto für die Abrechnung des PAYGO Cloud Sync Service.

#### **Wie greife ich auf Cloud Sync zu?**

Cloud Sync ist im Cloud Manager auf der Registerkarte **Sync** verfügbar.

## **Unterstützte Quellen und Ziele**

Die folgenden Fragen beziehen sich auf die Quelle und die Ziele, die in einer Synchronisierungsbeziehung unterstützt werden.

#### **Welche Quellen und Ziele unterstützt Cloud Sync?**

Cloud Sync unterstützt viele verschiedene Arten von Synchronisierungsbeziehungen. ["Die gesamte Liste](#page-6-0) [anzeigen".](#page-6-0)

#### **Welche Versionen von NFS und SMB werden von Cloud Sync unterstützt?**

Cloud Sync unterstützt NFS Version 3 und höher sowie SMB Version 1 und höher.

["Erfahren Sie mehr über Synchronisierungsanforderungen"](#page-6-0).

#### **Wenn Amazon S3 das Ziel ist, können die Daten auf eine bestimmte S3-Storage-Klasse gestaffelt werden?**

Ja, Sie können eine bestimmte S3-Storage-Klasse auswählen, wenn AWS S3 das Ziel ist:

- Standard (dies ist die Standardklasse)
- Intelligent-Tiering
- Standardzugriff
- Ein einmaliger Zugriff
- Glacier
- Glacier Deep Archive

#### **Was ist mit Storage Tiers für Azure Blob Storage?**

Sie können eine bestimmte Azure Blob Storage Tier auswählen, wenn ein Blob Container das Ziel ist:

- Hot-Storage
- Kühl lagern

## **Netzwerkbetrieb**

Die folgenden Fragen beziehen sich auf die Netzwerkanforderungen für Cloud Sync.

#### **Welche Netzwerkanforderungen gelten für Cloud Sync?**

Die Cloud Sync-Umgebung erfordert, dass der Daten-Broker über das ausgewählte Protokoll (NFS, SMB, EFS) oder die Objektspeicher-API (Amazon S3, Azure Blob, IBM Cloud Object Storage) mit der Quelle und dem Ziel verbunden ist.

Darüber hinaus benötigt der Daten-Broker eine ausgehende Internetverbindung über Port 443, damit er mit dem Cloud Sync-Dienst kommunizieren und mit einigen anderen Diensten und Repositorys Kontakt aufnehmen kann.

Weitere Informationen ["Netzwerkanforderungen prüfen"](#page-17-0).

#### **Gibt es Netzwerkeinschränkungen im Zusammenhang mit der Konnektivität von Data Brokern?**

Datenvermittler benötigen einen Internetzugang. Wir unterstützen keinen Proxy-Server wenn wir den Daten-Broker in Azure oder in Google Cloud Platform bereitstellen.

## **Datensynchronisierung**

Die folgenden Fragen beziehen sich auf die Funktionsweise der Datensynchronisierung.

#### **Wie oft erfolgt die Synchronisierung?**

Der Standardzeitplan ist für die tägliche Synchronisierung festgelegt. Nach der ersten Synchronisierung können Sie:

- Ändern Sie den Synchronisierungszeitplan auf die gewünschte Anzahl von Tagen, Stunden oder Minuten
- Deaktivieren Sie den Synchronisierungszeitplan
- Synchronisierungszeitplan löschen (keine Daten verloren; nur die Synchronisierungsbeziehung wird entfernt)

#### **Wie ist der Mindestsynchronisierungszeitplan?**

Sie können eine Beziehung planen, um Daten bis zu alle 1 Minute zu synchronisieren.

#### **Versucht der Daten-Broker erneut, wenn eine Datei nicht synchronisiert werden kann? Oder wird das Zeitlimit überschritten?**

Der Datenvermittler hat kein Timeout, wenn eine einzelne Datei nicht übertragen werden kann. Stattdessen versucht der Daten-Broker dreimal, bevor die Datei übersprungen wird. Der Wiederholungswert kann in den Einstellungen für eine Synchronisierungsbeziehung konfiguriert werden.

["Hier erfahren Sie, wie Sie die Einstellungen für eine Synchronisierungsbeziehung ändern".](#page-44-0)

#### **Was ist, wenn ich einen sehr großen Datensatz habe?**

Wenn ein einzelnes Verzeichnis 600,000 oder mehr Dateien enthält, [kontaktieren Sie uns](mailto:ng-cloudsync-support@netapp.com), damit wir Ihnen helfen können, den Datenvermittler so zu konfigurieren, dass die Nutzlast behandelt wird. Möglicherweise müssen wir dem Data Broker-Computer zusätzlichen Speicher hinzufügen.

## **Sicherheit**

Die folgenden Fragen zur Sicherheit.

#### **Ist Cloud Sync sicher?**

Ja. Alle Netzwerkkonnektivität zum Cloud Sync-Service wird mittels ausgeführt ["Amazon Simple Queue](https://aws.amazon.com/sqs/) [Service \(SQS\)"](https://aws.amazon.com/sqs/).

Die gesamte Kommunikation zwischen dem Daten-Broker und Amazon S3, Azure Blob, Google Cloud Storage und IBM Cloud Object Storage erfolgt über das HTTPS-Protokoll.

Wenn Sie Cloud Sync mit On-Premises-Systemen (Quelle oder Ziel) verwenden, sind hier einige empfohlene Konnektivitätsoptionen:

- Eine AWS Direct Connect-, Azure ExpressRoute- oder Google Cloud Interconnect-Verbindung, die nicht über das Internet geroutet wird (und nur mit den von Ihnen angegebenen Cloud-Netzwerken kommunizieren kann)
- Eine VPN-Verbindung zwischen Ihrem lokalen Gateway-Gerät und Ihren Cloud-Netzwerken
- Für eine besonders sichere Datenübertragung mit S3-Buckets, Azure Blob Storage oder Google Cloud Storage kann ein Amazon Private S3 Endpoint, Azure Virtual Network Service-Endpunkte oder Private Google Access eingerichtet werden.

Jede dieser Methoden stellt eine sichere Verbindung zwischen Ihren lokalen NAS-Servern und einem Cloud Sync Datenbroker her.

#### **Werden Daten mit Cloud Sync verschlüsselt?**

- Cloud Sync unterstützt die Verschlüsselung von Daten während des Flugs zwischen Quell- und Ziel-NFS-Servern. ["Weitere Informationen ."](#page-39-1).
- Verschlüsselung wird von SMB nicht unterstützt.
- Wenn ein Amazon S3-Bucket in einer Synchronisierungsbeziehung das Ziel ist, hat der Kunde die Wahl, ob die Datenverschlüsselung mittels AWS KMS-Verschlüsselung oder AES-256-Verschlüsselung aktiviert werden soll.

## **Berechtigungen**

Die folgenden Fragen beziehen sich auf Datenberechtigungen.

#### **Werden SMB-Datenberechtigungen mit dem Zielspeicherort synchronisiert?**

Sie können Cloud Sync so einrichten, dass Zugriffssteuerungslisten (ACLs) zwischen einer Quell-SMB-Freigabe und einer Ziel-SMB-Freigabe beibehalten werden. Sie können die ACLs auch manuell kopieren. ["Lesen Sie, wie Sie ACLs zwischen SMB-Freigaben kopieren".](#page-37-1)

#### **Werden NFS-Datenberechtigungen mit dem Zielspeicherort synchronisiert?**

Cloud Sync kopiert NFS-Berechtigungen automatisch wie folgt zwischen NFS-Servern:

- NFS Version 3: Cloud Sync kopiert die Berechtigungen und den Besitzer der Benutzergruppe.
- NFS Version 4: Cloud Sync kopiert die ACLs.

## **Leistung**

Die folgenden Fragen beziehen sich auf die Cloud Sync-Performance.

#### **Was stellt die Fortschrittsanzeige für eine Synchronisierungsbeziehung dar?**

Die Synchronisierungsbeziehung zeigt den Durchsatz des Netzwerkadapters des Datenbrokers. Wenn Sie die Synchronisierungsleistung durch die Verwendung mehrerer Datenmakler beschleunigen, ist der Durchsatz die Summe des gesamten Datenverkehrs. Dieser Durchsatz wird alle 20 Sekunden aktualisiert.

#### **Ich habe Performance-Probleme. Können wir die Anzahl der gleichzeitigen Übertragungen begrenzen?**

Der Daten-Broker kann 4 Dateien gleichzeitig synchronisieren. Wenn Sie über sehr große Dateien verfügen (jeweils mehrere TB), kann es sehr lange dauern, bis der Übertragungsprozess abgeschlossen ist, und die Performance kann beeinträchtigt werden.

Die Begrenzung der Anzahl gleichzeitiger Übertragungen kann hilfreich sein. Mailto:ng-cloudsyncsupport@netapp.com[Hilfe anfordern].

#### **Warum ist die Performance mit Azure NetApp Files niedrig?**

Wenn Sie Daten mit oder von Azure NetApp Files synchronisieren, können Ausfälle und Performance-Probleme auftreten, sobald das Service-Level der Festplatte Standard ist.

Ändern Sie den Service-Level auf Premium oder Ultra, um die Synchronisationsperformance zu verbessern.

["Erfahren Sie mehr über Azure NetApp Files Service-Level und Durchsatz".](https://docs.microsoft.com/en-us/azure/azure-netapp-files/azure-netapp-files-service-levels#throughput-limits)

#### **Warum erhalte ich mit Cloud Volumes Service für AWS eine geringe Performance?**

Wenn Sie Daten mit einem oder von einem Cloud-Volume synchronisieren, treten möglicherweise Fehler und Performance-Probleme auf, wenn die Performance für das Cloud-Volume Standard ist.

Ändern Sie den Service-Level in "Premium" oder "Extreme", um die Synchronisierungsleistung zu erhöhen.

#### **Wie viele Daten-Broker sind erforderlich?**

Wenn Sie eine neue Beziehung erstellen, beginnen Sie mit einem einzelnen Daten-Broker (es sei denn, Sie haben einen vorhandenen Daten-Broker ausgewählt, der zu einer beschleunigten Synchronisierungsbeziehung gehört). In vielen Fällen kann ein einzelner Daten-Broker die Performance-Anforderungen für eine Synchronisierungsbeziehung erfüllen. Ist dies nicht der Fall, können Sie die Sync Performance durch das Hinzufügen weiterer Datenmanager beschleunigen. Sie sollten jedoch zunächst andere Faktoren prüfen, die sich auf die Synchronisierungsleistung auswirken können.

Mehrere Faktoren können die Datenübertragungsleistung beeinflussen. Die Gesamt-Sync-Performance kann durch Netzwerkbandbreite, Latenz und Netzwerktopologie sowie die VM-Spezifikationen des Data Brokers und die Performance des Storage-Systems beeinträchtigt werden. Ein einzelner Daten-Broker in einer Synchronisierungsbeziehung kann beispielsweise 100 MB/s erreichen, während der Festplattendurchsatz auf dem Ziel möglicherweise nur 64 MB/s zulässt. Folglich versucht der Daten-Broker, die Daten zu kopieren, doch das Ziel kann die Performance des Daten-Brokers nicht erreichen.

Überprüfen Sie also die Performance Ihres Netzwerks und den Festplattendurchsatz auf dem Ziel.

Dann können Sie die Sync-Performance beschleunigen, indem Sie einen zusätzlichen Daten-Broker hinzufügen, um die Last dieser Beziehung gemeinsam zu nutzen. ["Erfahren Sie, wie Sie die synchrone](#page-44-0)

## **Dinge löschen**

Die folgenden Fragen beziehen sich auf das Löschen von Synchronisierungsbeziehungen und -daten aus Quellen und Zielen.

#### **Was passiert, wenn ich meine Cloud Sync-Beziehung lösche?**

Durch das Löschen einer Beziehung werden alle zukünftigen Daten synchronisiert und die Zahlung wird beendet. Alle Daten, die mit dem Ziel synchronisiert wurden, bleiben unverändert.

#### **Was passiert, wenn ich etwas von meinem Quellserver lösche? Wird sie auch aus dem Ziel entfernt?**

Wenn Sie eine aktive Synchronisierungsbeziehung haben, wird das auf dem Quellserver gelöschte Element bei der nächsten Synchronisierung standardmäßig nicht vom Ziel gelöscht. In den Synchronisierungseinstellungen für jede Beziehung gibt es jedoch eine Option, mit der Sie festlegen können, dass Cloud Sync Dateien im Zielspeicherort löscht, wenn sie aus der Quelle gelöscht wurden.

["Hier erfahren Sie, wie Sie die Einstellungen für eine Synchronisierungsbeziehung ändern".](#page-44-0)

#### **Was passiert, wenn ich etwas von meinem Ziel lösche? Wird es auch aus meiner Quelle entfernt?**

Wenn ein Element aus dem Ziel gelöscht wird, wird es nicht aus der Quelle entfernt. Die Beziehung verläuft von der Quelle zum Ziel. Beim nächsten Synchronisierungszyklus vergleicht Cloud Sync die Quelle mit dem Ziel, erkennt, dass das Element fehlt, und Cloud Sync kopiert es erneut von der Quelle zum Ziel.

## **Fehlerbehebung**

["NetApp Knowledgebase: FAQ zu Cloud Sync: Support und Fehlerbehebung"](https://kb.netapp.com/Advice_and_Troubleshooting/Cloud_Services/Cloud_Sync/Cloud_Sync_FAQ:_Support_and_Troubleshooting)

## **Data Broker - tief greifend**

Die folgende Frage bezieht sich auf den Data Broker.

#### **Können Sie die Architektur des Data Brokers erläutern?**

Sicher. Hier die wichtigsten Punkte:

- Der Data Broker ist eine Node.js-Anwendung, die auf einem Linux-Host ausgeführt wird.
- Cloud Sync stellt den Daten-Broker wie folgt bereit:
	- AWS: Aus einer AWS CloudFormation Vorlage
	- Azure: Von Azure Resource Manager
	- Google: Von Google Cloud Deployment Manager
	- Wenn Sie Ihren eigenen Linux-Host verwenden, müssen Sie die Software manuell installieren
- Die Data Broker-Software aktualisiert sich automatisch auf die neueste Version.
- Der Data Broker nutzt AWS SQS als zuverlässigen und sicheren Kommunikationskanal sowie zur Steuerung und Überwachung. SQS bietet auch eine Persistenzschicht.
- Sie können einer Beziehung zusätzliche Datenvermittler hinzufügen, um die Übertragungsgeschwindigkeit zu erhöhen und eine hohe Verfügbarkeit hinzuzufügen. Bei Ausfall eines Data Brokers besteht Service-

Ausfallsicherheit.

#### **Copyright-Informationen**

Copyright © 2024 NetApp. Alle Rechte vorbehalten. Gedruckt in den USA. Dieses urheberrechtlich geschützte Dokument darf ohne die vorherige schriftliche Genehmigung des Urheberrechtsinhabers in keiner Form und durch keine Mittel – weder grafische noch elektronische oder mechanische, einschließlich Fotokopieren, Aufnehmen oder Speichern in einem elektronischen Abrufsystem – auch nicht in Teilen, vervielfältigt werden.

Software, die von urheberrechtlich geschütztem NetApp Material abgeleitet wird, unterliegt der folgenden Lizenz und dem folgenden Haftungsausschluss:

DIE VORLIEGENDE SOFTWARE WIRD IN DER VORLIEGENDEN FORM VON NETAPP ZUR VERFÜGUNG GESTELLT, D. H. OHNE JEGLICHE EXPLIZITE ODER IMPLIZITE GEWÄHRLEISTUNG, EINSCHLIESSLICH, JEDOCH NICHT BESCHRÄNKT AUF DIE STILLSCHWEIGENDE GEWÄHRLEISTUNG DER MARKTGÄNGIGKEIT UND EIGNUNG FÜR EINEN BESTIMMTEN ZWECK, DIE HIERMIT AUSGESCHLOSSEN WERDEN. NETAPP ÜBERNIMMT KEINERLEI HAFTUNG FÜR DIREKTE, INDIREKTE, ZUFÄLLIGE, BESONDERE, BEISPIELHAFTE SCHÄDEN ODER FOLGESCHÄDEN (EINSCHLIESSLICH, JEDOCH NICHT BESCHRÄNKT AUF DIE BESCHAFFUNG VON ERSATZWAREN ODER -DIENSTLEISTUNGEN, NUTZUNGS-, DATEN- ODER GEWINNVERLUSTE ODER UNTERBRECHUNG DES GESCHÄFTSBETRIEBS), UNABHÄNGIG DAVON, WIE SIE VERURSACHT WURDEN UND AUF WELCHER HAFTUNGSTHEORIE SIE BERUHEN, OB AUS VERTRAGLICH FESTGELEGTER HAFTUNG, VERSCHULDENSUNABHÄNGIGER HAFTUNG ODER DELIKTSHAFTUNG (EINSCHLIESSLICH FAHRLÄSSIGKEIT ODER AUF ANDEREM WEGE), DIE IN IRGENDEINER WEISE AUS DER NUTZUNG DIESER SOFTWARE RESULTIEREN, SELBST WENN AUF DIE MÖGLICHKEIT DERARTIGER SCHÄDEN HINGEWIESEN WURDE.

NetApp behält sich das Recht vor, die hierin beschriebenen Produkte jederzeit und ohne Vorankündigung zu ändern. NetApp übernimmt keine Verantwortung oder Haftung, die sich aus der Verwendung der hier beschriebenen Produkte ergibt, es sei denn, NetApp hat dem ausdrücklich in schriftlicher Form zugestimmt. Die Verwendung oder der Erwerb dieses Produkts stellt keine Lizenzierung im Rahmen eines Patentrechts, Markenrechts oder eines anderen Rechts an geistigem Eigentum von NetApp dar.

Das in diesem Dokument beschriebene Produkt kann durch ein oder mehrere US-amerikanische Patente, ausländische Patente oder anhängige Patentanmeldungen geschützt sein.

ERLÄUTERUNG ZU "RESTRICTED RIGHTS": Nutzung, Vervielfältigung oder Offenlegung durch die US-Regierung unterliegt den Einschränkungen gemäß Unterabschnitt (b)(3) der Klausel "Rights in Technical Data – Noncommercial Items" in DFARS 252.227-7013 (Februar 2014) und FAR 52.227-19 (Dezember 2007).

Die hierin enthaltenen Daten beziehen sich auf ein kommerzielles Produkt und/oder einen kommerziellen Service (wie in FAR 2.101 definiert) und sind Eigentum von NetApp, Inc. Alle technischen Daten und die Computersoftware von NetApp, die unter diesem Vertrag bereitgestellt werden, sind gewerblicher Natur und wurden ausschließlich unter Verwendung privater Mittel entwickelt. Die US-Regierung besitzt eine nicht ausschließliche, nicht übertragbare, nicht unterlizenzierbare, weltweite, limitierte unwiderrufliche Lizenz zur Nutzung der Daten nur in Verbindung mit und zur Unterstützung des Vertrags der US-Regierung, unter dem die Daten bereitgestellt wurden. Sofern in den vorliegenden Bedingungen nicht anders angegeben, dürfen die Daten ohne vorherige schriftliche Genehmigung von NetApp, Inc. nicht verwendet, offengelegt, vervielfältigt, geändert, aufgeführt oder angezeigt werden. Die Lizenzrechte der US-Regierung für das US-Verteidigungsministerium sind auf die in DFARS-Klausel 252.227-7015(b) (Februar 2014) genannten Rechte beschränkt.

#### **Markeninformationen**

NETAPP, das NETAPP Logo und die unter [http://www.netapp.com/TM](http://www.netapp.com/TM\) aufgeführten Marken sind Marken von NetApp, Inc. Andere Firmen und Produktnamen können Marken der jeweiligen Eigentümer sein.